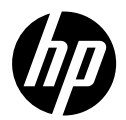

# **HP HD Pro 42-in Scanner**

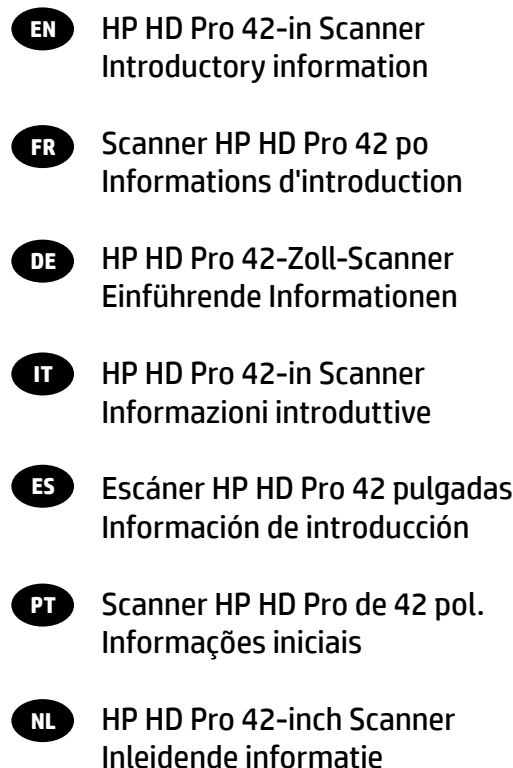

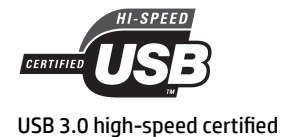

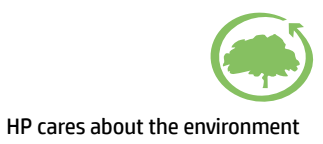

# **Introductory Information**

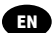

# **Other sources of information**

The *User's Guide* for your scanner is available at www.hp.com/go/hdproscanner/manuals. The guide provides information on the following topics:

- How to copy
- How to scan
- How to print
- How to manage files
- How to use copy options and tools
- How to customize the copy tools
- How to maintain and recover the system
- How to set up the system
- How to scan and copy thick media
- Troubleshoot scanner hardware problems
- Troubleshoot scanner software problems
- Troubleshoot touch screen problems
- Troubleshoot printing problems
- About the scanner hardware
- About the scanner software
- About copy and layout features and options
- About media
- About HP support

# **Legal notices**

© Copyright 2015 HP Development Company, L.P.

The information contained herein is subject to change without notice. The only warranties for HP Products and services are set forth in the express warranty statement accompanying such products and services. Nothing herein should be construed as constituting an additional warranty. HP shall not be liable for technical or editorial errors or omissions contained herein.

# **Safety precautions**

Before using your scanner, read the following safety precautions to make sure you use it safely. Do not carry out any operations or procedures other than as described in this document, because doing so may result in death, serious personal injuries, or fire.

#### **Mains connection**

- Use the power supply voltage specified on the label. Avoid overloading the scanner's electrical outlet with multiple devices. Doing so can cause a fire or an electric shock hazard.
- Ensure that the scanner is well grounded. Failure to ground the equipment may result in electrical shock, fire, and susceptibility to electromagnetic interference.
- Use only the power cord supplied by HP with the scanner. Do not damage, cut, or repair the power cord. A damaged power cord can cause fire or electric shock. Replace a damaged power cord with an HP-approved power cord.
- Do not set heavy objects on the power cord; do not bend the cables or force them into contorted positions.
- Insert the power cord securely and completely into the wall socket and scanner inlet. A poor connection can cause a fire or an electric shock hazard.
- Do not handle the power cord with wet hands. Doing so may cause electric shock hazard.
- Observe all warnings and instructions marked on the product.

#### **Scanner operation**

- Do not allow metal or liquids (except those used in HP Cleaning kits) to touch the internal parts of the scanner. Doing so may cause fire, electric shock, or other serious hazards.
- Be careful while the scanner lid is open. Your fingers or hand may be trapped or crushed.
- Unplug the product from the wall before cleaning.

#### **Scanner servicing**

- There are no operator-serviceable parts inside the scanner except those covered by HP's Customer Self Repair program (see http://www.hp.com/go/selfrepair/). Refer servicing of other parts to qualified service personnel.
- Do not disassemble or repair the scanner yourself. There are hazardous voltages inside the scanner that can cause a fire or electric shock hazard.

#### **Caution**

Turn off the equipment and unplug the power cord from the power outlet in any of the following cases:

- If there is smoke or an unusual smell coming from the equipment.
- If the scanner is making an unusual noise not heard during normal operation.
- If a piece of metal or a liquid (not part of cleaning and maintenance routines) touches internal parts of the scanner.
- There is any mechanical or enclosure damage.
- During a thunderstorm.
- During a power failure.
- The power cord or plug is damaged.
- The scanner has been dropped.
- The scanner is not operating normally.

# **Scanner software**

The scanner software is installed in the scanner's panel PC touch screen, and runs automatically when you switch on the panel PC touch screen. The first screen that you see is divided into three main sections:

- The viewing section on the left, for previewing scanned images; with nine buttons above it that can be used to change the preview
- The control section on the right, with four tabs containing options for Copy, Scan, Print and Setup tasks
- The toolbar on the bottom, with nine buttons that are described below

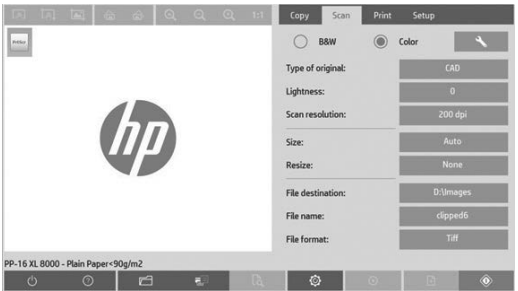

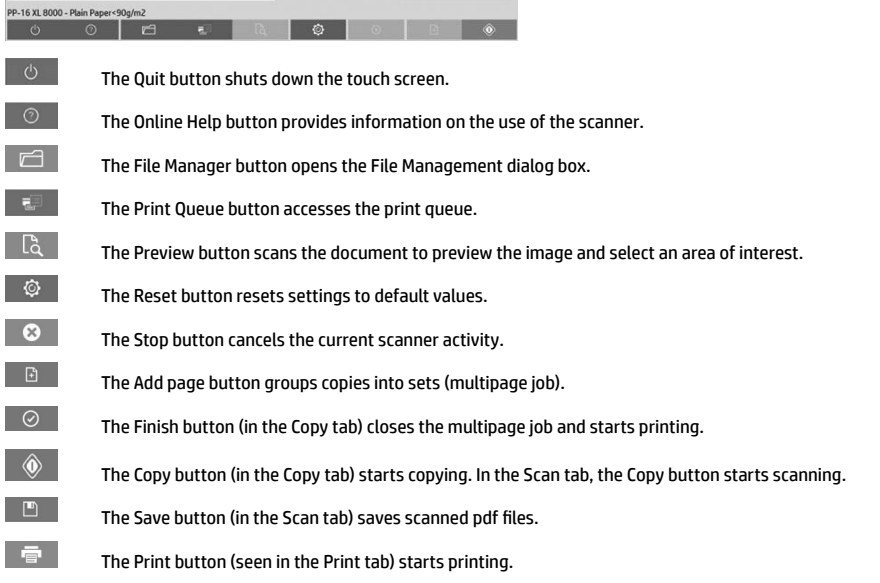

# **Create a media profile**

To create a media profile your printer must be connected to a network.

You can create a media profile only for a paper type that is currently loaded in the printer installed through the network. The media profile list includes the paper types with existing media profiles and also the paper types currently loaded in the printer (the latter shown with an asterisk). You can select one of the paper types loaded in the printer and create a media profile as described below if it is not already created. You cannot change the names of the media profiles.

In order to print, you must first create a media profile, and you must have at least one printer connected to the scanner over a network.

- 1. Check that the media profile you intend to create does not already exist in the media profile list. If the media profile you want to create already exists, you must delete the existing one first before you can install it again.
- 2. Clean and calibrate the scanner, unless that has already been done recently. See "Scanner calibration" on page 8.
- 3. Start media profile creation by selecting the **Setup** tab.
- 4. Press the **Media Profile** button, and then press the **Tool** button. (Alternatively: **Printer** > **Tool** > **Media Profile**).
- 5. If you see a **Calibrate RIP** button and would like to use it, refer to the online help.
- 6. Select the paper type that you have loaded in the printer.
- 7. When you are warned that no media profile exists for that paper type, press **OK**.
- 8. Press the **Print Color Sheet** button to print a color patch reference sheet. Some printers print a special test sheet, which you can discard, before printing the color sheet.
- 3 Introductory Information
- 9. Press the **Scan Sheet** button to scan the color sheet.
- 10. Load the color sheet into the scanner. Align the arrow on the color sheet with the arrow on the center of the scanner.
- 11. Press the **OK** button to start the scan.
- 12. When you see a message confirming that the media profile has been created, press **OK**.

#### **Make copies**

- 1. Select the **Copy** tab and insert your document.
	- a. Place the document with the image facing down and the top edge forward in the scanner insertion slot. Align the right edge of the document with the right edge of the insertion slot.
	- b. Adjust the left paper guide to the paper width so that the paper is aligned as it feeds into the scanner.
- 2. Select color or black-and-white copying.

Your selection determines which type-of-original templates are available in the following step.

- 3. Select the type-of-original template.
	- a. Select the **Copy** tab and press the **Type of Original** button. The Type of Original dialog box appears.
	- b. Select a type-of-original template that best describes your current input.
	- c. If you want to change the settings for any of these options, or want to create a new option, press the Tool button. To save the new configuration, press the **New** button and enter a name for it.

If you change any of the original template settings, the Type of Original dialog box shows the symbol "\*" next to the template name to denote that changes have been made. For example, changes made to the CAD template appear in the dialog box as "CAD\*".

- 4. Select the scan and print quality.
	- a. In the **Copy** tab, press the **Quality** button.
	- b. Select the print quality, which may be **Fast**, **Normal** or **Best** for DesignJet printers; or **Lines/Fast**, **Uniform areas** or **High detail** for HP PageWide XL
	- c. Choose among various scan-quality options:
		- Set the **scan resolution in dpi.**
		- Select **Descreen** to increase print quality but reduce scanning speed.
		- Select **Turbo** to increase scanning speed but reduce print quality. It has no effect at resolutions below 300 dpi.
- 5. Select the input size.
	- a. In the **Copy** tab, press the **Input size** button. The Input size dialog box appears.
	- b. Select the size that fits your original. Select **Auto** to have the scanner automatically detect the width and length of the original.
	- c. If you want to change the settings for any of these options, or want to create a custom-paper size, press the **Tool** button. To save the changes or the custom-paper size, press the **New** button and enter a name for it.
- 6. Select the output size.
	- a. In the **Copy** tab, press the **Output Size** button. The Output Size dialog box appears.
	- b. Select the size that you want for your output copy.
	- c. If you want to change the settings for any of these options, or want to create a custom-paper size, press the Tool button. To save the changes or the custom-paper size, press the **New** button and enter a name for it.

If you have selected an output size that differs from the input size, the scanner calculates the scaling percentage and displays it with the **Scale** button in the **Copy** tab after the first preview. Alternatively, you can specify a scaling percentage by pressing the **Scale** button and selecting a predefined scale percentage, or by pressing the **Tool** button and entering a scale percentage.

- 7. Select **Paper type** and choose the paper to print. If you do not already have a media profile for the paper type you are planning to use, you must create one. See the preceding section.
- 8. Set the number of copies.
	- a. Press the **Copies** button if you want to make more than one copy of the loaded document.
	- b. Enter the number of copies in the Edit field.

This option allows you to leave the system working unattended.

- 9. If you have selected more than one copy, you can select **collate** on to print the different sets with the original order.
- 10. To start a single page copy flow, press the **Copy** button (only for non-HP PageWide XL printers).
- 11. To start a multipage copy flow, press the **Add page** button and, after adding the last page of the job, press **Finish job**  button.

Press the **Stop** button to cancel the current preview or copy process.

Press the **Reset** button to clear the settings you have configured and reset the program to the default values.

#### **Scan to file**

- 1. Select the **Scan** tab and insert your document.
	- a. Place the document with the image facing down and the top edge forward in the scanner insertion slot. Feed the original into the scanner. Align the right edge of the document with the right edge of the insertion slot.
	- b. Adjust the left paper guide to the paper width so that the paper is aligned as it feeds into the scanner.
- 2. Select the **Scan** tab, and then configure the scan settings, which are described in the following steps.

Output settings such as margins, layout, and media profile can be configured later, when you print the file.

- 3. Select **Color** or **B&W** scanning.
- 4. Select the type-of-original template that best describes your original.
- 5. Select the scan resolution.
	- a. In the **Scan** tab, press the **Scan resolution** button. Choose among various scan-quality options:
		- Set the **scan resolution in dpi**.
		- Select **Descreen** to increase print quality but reduce scanning speed.
		- Select **Turbo** to increase scanning speed but reduce print quality. It has no effect at resolutions below 300 dpi.
- 6. Use the **Size** and **Resize** options to define the dimensions of your scanned image. You can use **Size: Auto** and **Resize: None** to maintain the size of the original.

If you want to change the settings for any of these options, or want to create a custom-paper size, press the **Tool** button. To save the changes or the custom-paper size, press the **New** button and enter a name for it.

- 7. Press the **File destination** button to select the folder to which the scanned file is saved or email to send the scanned file to an email address (a network connection is required). The Change Folder dialog box appears. Within this dialog, you can:
	- Press the arrows to navigate the folders.
	- Press the folder up button (marked "..") to move up a level.
	- Press the **New Folder** button to create a new folder within the current folder.
	- Press a folder name to move your search to that folder's level.
	- Scan to Email / Network
- 8. The default filename is MyImage<00X> where is "X" is a number counter. To change the default name, press the **File Name** button and enter a new name.
- 9. Press **File Format** to select the output-file format. Various format options are available, including PDF multipage.
- 10. Press **OK** in the Change Folder dialog box when you have selected the destination folder for your file. Files to be shared across the network should be placed in the **D:\images** folder. Once a file is saved in this folder it can be accessed throughout the network, from any computer running any operating system.
- 11. Press the **Scan to file** button to start the scan-to-file process and save the image. In case you have selected PDF multipage format, press the Add page button and, after adding the last page of the job, press Save button.

#### **Scanner maintenance**

You should perform scanner maintenance once a month to maintain optimum scan quality. This routine maintenance involves cleaning the glass plate and the scanning area, and calibrating the scanner. It is important to clean before calibration.

- 1. Turn off the scanner and disconnect the scanner power cable.
- 2. Open the scanner lid.
- 3. From the front of the scanner, push up the two lever buttons found near the insertion slot on each side of the scanning area lid. The scanning area lid-locking mechanism disengages.
- 4. Holding the lid, push it back to expose the scanning area for cleaning.
- 5. Gently wipe the glass plate and the entire scanning area, including the main cover and the roller, with a lint-free cloth dampened with a mild, streak-free, glass cleaner.

Do not use abrasives, acetone, benzene, or fluids that contain these chemicals. Do not spray liquids directly onto the scanner's glass plate or anywhere else in the scanner.

- 6. Dry the glass completely using a separate clean, dry, lint-free cloth such as the one provided with the maintenance kit.
- 7. Turn on the scanner and leave it on for at least an hour before proceeding to the next step.
- 8. Select the **Setup** tab, then **Options** > **Scanning** > **Calibrate**.
- 9. The Calibration Wizard guides you through the procedures of scanner alignment, stitching, and calibration. To calibrate the scanner, you need the maintenance sheet that came with your scanner.

#### **Software error messages**

Under the following circumstances, a warning message may appear on the panel PC touch screen, advising the user to perform maintenance:

- Scanner maintenance has not been performed within the last 30 days.
- The lamp intensity diminishes.
- The condition of the glass plate has deteriorated beyond an acceptable level.
- The condition of the original background has deteriorated beyond an acceptable level.

If you see any of these warnings displayed on the panel PC touch screen, consult the *User's Guide* for information on recommended maintenance procedures.

# **Informations d'introduction**

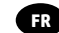

# **Autres sources d'informations**

Le *Manuel de l'utilisateur* pour votre scanner est disponible sur www.hp.com/go/hdproscanner/manuals. Le manuel fournit des informations sur les éléments suivants :

- Comment effectuer une copie
- Comment numériser
- Comment imprimer
- Comment gérer les fichiers
- Comment utiliser les options et les outils de copie
- Comment personnaliser les outils de copie
- Comment entretenir et nettoyer le système
- Comment configurer le système
- Comment numériser et copier des supports épais
- Dépannage des problèmes matériels du scanner
- Dépannage des problèmes logiciels du scanner
- Dépannage des problèmes matériels de l'écran tactile
- Dépannage des problèmes d'impression
- A propos du matériel du scanner
- A propos du logiciel du scanner
- A propos des fonctions et options de copie et de mise en page
- A propos des supports
- A propos du support HP

# **Notes légales**

© Copyright 2015 HP Development Company, L.P.

Les renseignements contenus dans ce document peuvent être modifiés sans préavis. Les seules garanties couvrant les produits et les services HP sont celles stipulées de façon explicite dans les déclarations de garantie accompagnant ces produits et services. Rien dans le présent document ne peut être considéré comme constituant une garantie supplémentaire. HP n'est pas responsable en cas d'erreurs ou d'omissions techniques ou éditoriales dans le présent document.

# **Mesures de sécurité**

Avant d'utiliser votre scanner, lisez les consignes de sécurité suivantes afin que les équipements soient utilisés en toute sécurité. Ne pas effectuer d'opérations ou procédures autres que celles décrites dans ce document, car le faire peut entraîner la mort, des blessures graves ou un incendie.

#### **Branchement de l'alimentation**

- Utilisez la tension d'alimentation spécifiée sur l'étiquette. Evitez de brancher de nombreux appareils électriques sur la prise secteur du scanner. Une telle action présente un risque d'incendie ou de décharge électrique.
- Assurez-vous que le scanner est relié à la terre. L'équipement qui n'est pas mis à la terre risque de provoquer des décharges électriques, des incendies et est susceptible d'entraîner des interférences électromagnétiques.
- Utilisez uniquement le cordon d'alimentation fourni par HP avec le scanner. N'endommagez pas, ne coupez pas ou ne réparez pas le cordon d'alimentation. Un cordon d'alimentation endommagé peut entraîner un incendie ou un accident électrique. Remplacez un cordon d'alimentation endommagé par un cordon approuvé par HP.
- Ne posez pas des objets lourds sur le cordon d'alimentation, ne pliez pas les câbles pas ou ne les tordez pas.
- Reliez correctement le scanner à la prise murale en insérant complètement le cordon d'alimentation. Un mauvais branchement peut provoquer un incendie ou un risque de choc électrique.
- Ne manipulez pas le cordon d'alimentation avec les mains humides. Cela pourrait entraîner un risque de choc électrique.
- Lisez attentivement toutes les instructions contenues dans la documentation fournie avec le produit.

#### **Utilisation du scanner**

- Ne faites pas entrer du métal ou des liquides (en dehors de ceux utilisés dans les kits de nettoyage HP) en contact avec les composants internes du scanner. Un tel contact pourrait provoquer des incendies, des décharges électriques ou d'autres dangers graves.
- Faites attention lorsque le capot du scanner est ouvert. Vous risqueriez de vous coincer ou de vous écraser les doigts ou la main.
- Débranchez le produit de la prise murale avant de la nettoyer.

#### **Entretien du scanner**

- Aucune pièce à l'intérieur du scanner ne peut être réparée par l'utilisateur, exception faite de celles couvertes par le programme HP Customer Self Repair (consultez http://www.hp.com/go/selfrepair/). Confiez l'entretien au personnel qualifié.
- Ne démontez pas, ne réparez pas vous-même le scanner. Il y a des tensions dangereuses à l'intérieur du scanner qui peuvent provoquer un incendie ou un danger de choc électrique.

#### **Précaution**

Mettez l'équipement hors tension et débranchez le cordon d'alimentation de la prise de courant dans les situations suivantes :

- En cas de fumée ou d'odeur inhabituelle émanant de l'équipement.
- Si un bruit inhabituel provient du scanner, en dehors du bruit d'une opération normale.
- Si une pièce de métal ou un liquide (ne faisant pas partie des routines de nettoyage et de maintenance) touche les parties internes du scanner.
- Le mécanisme ou le boîtier sont endommagés.
- Pendant un orage.
- Lors d'une coupure de courant.
- Le cordon d'alimentation est endommagé.
- Le scanner est tombé.
- Le fonctionnement du scanner n'est pas normal.

#### **Logiciel du scanner**

Le logiciel du scanner est installé dans l'écran tactile de ce dernier et il s'exécute automatiquement lorsque vous allumez l'écran tactile. Le premier écran qui s'affiche est divisé en trois sections principales :

- · La section d'affichage de gauche permet de consulter les images numérisées, avec les neuf boutons au-dessus d'elle qui peuvent être utilisés pour modifier l'apercu
- La section de commande à droite, avec quatre onglets regroupant les options des tâches de copie, de numérisation, d'impression et de configuration
- La barre d'outils en bas de l'écran, avec neuf boutons décrit ci-après

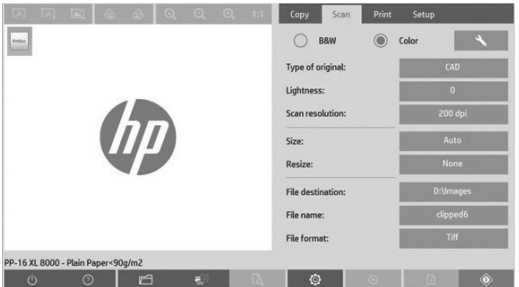

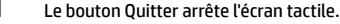

- Le bouton Aide en ligne fournit des informations sur l'utilisation du scanner.
- Le bouton Gestionnaire de fichiers ouvre la boîte de dialogue Gestionnaire de fichiers.
- Le bouton File d'attente d'impression donne accès à la file d'attente d'impression.
- Le bouton Apercu numérise le document afin de prévisualiser l'image et de sélectionner une zone qui vous intéresse.
- Le bouton Réinitialiser réinitialise les paramètres sur les valeurs par défaut.
- Le bouton Arrêt annule l'opération de numérisation en cours.
- Le bouton Ajouter page groupe des copies en jeux (tâche à plusieurs pages).
- Le bouton Terminer (dans l'onglet Copie) ferme la tâche à plusieurs pages et démarre l'impression.

Le bouton Copie (affiché sous l'onglet Copie) lance l'opération de copie. Sous l'onglet Numérisation, le bouton Copier lance la numérisation.

- Le bouton Enregistrer (sous l'onglet Numérisation) enregistre les fi chiers pdf numérisés.
- Le bouton Impression (affiché sous l'onglet Impression) lance l'opération d'impression.

# **Créer un profi l de support**

 $\overline{\mathbf{c}}$  $\mathbb{C}$ 

 $\circledcirc$  $\odot$  $\Box$  $\odot$  $\hat{\bullet}$ 

 $\Box$ 

Pour créer un profi l de support, votre imprimante doit être connectée à un réseau.

Vous pouvez créer un profi l de support uniquement pour un type de papier actuellement chargé dans l'imprimante via le réseau. La liste des profils de support inclut les types de papier avec des profils de support existant ainsi que les types de papier actuellement chargés dans l'imprimante (le dernier étant caractérisé par un astérisque). Vous pouvez sélectionner l'un des types de papier chargés dans l'imprimante et créer un profi l de support selon la procédure décrite ci-après s'il n'a pas déjà été créé. Vous ne pouvez pas modifier les noms des profils de support.

Pour effectuer une impression, vous devez tout d'abord créer un profil de support et vous devez avoir connecté au moins une imprimante au scanner via un réseau.

- 1. Vérifiez que le profil de support que vous êtes en train de créer n'existe pas déjà dans la liste des profils de support. Si le profi l de support que vous souhaitez créer existe déjà, vous devez tout d'abord supprimer l'actuel avant de pouvoir l'installer à nouveau.
- 2. Nettoyez et étalonnez le scanner si ces opérations n'ont pas été récemment réalisées. Voir "Scanner calibration" on page 8.
- 3. Démarrez la création du profi l de support en sélectionnant l'onglet **Confi guration**.
- 4. Appuyez sur le bouton **Profi l de support**, puis appuyez sur le bouton **Outil**. (Autre possibilité : **Imprimante** > **Outil** > Profil de support).
- 5. Si vous voyez un bouton **Etalonner le RIP** et souhaitez l'utiliser, consultez l'aide en ligne.
- 6. Sélectionnez le type de papier que vous avez chargé dans l'imprimante.
- 7. Si une information vous indique qu'aucun profi l de support n'existe pour ce type de papier, appuyez sur **OK**.
- 8. Appuyez sur le bouton **Imprimer la feuille de couleur** pour obtenir le rapport de couleurs. Certaines imprimantes impriment une feuille de test spéciale (que vous pouvez jeter) juste avant d'imprimer le rapport de couleurs.
- **Informations d'introduction** 3
- 9. Appuyez sur le bouton **Numériser une feuille** pour numériser le rapport de couleurs.
- 10. Chargez la feuille de couleur dans le scanner. Alignez la flèche sur le rapport de couleurs avec la flèche au centre du scanner.
- 11. Appuyez sur le bouton **OK** pour lancer la numérisation.
- 12. Lorsqu'un message confirmant la création du profil de support s'affiche, appuyez sur OK.

#### **Eff ectuer des copies**

- 1. Sélectionnez l'onglet **Copie** et insérez votre document.
	- a. Placez le document dans l'emplacement d'insertion du scanner avec l'image face vers le bas et le bord supérieur vers l'avant. Alignez le bord droit du document avec le bord droit de l'emplacement d'insertion.
	- b. Ajustez le guide papier de gauche par rapport à la largeur du papier pour que le papier soit aligné lorsqu'il est introduit dans le scanner.
- 2. Sélectionnez la copie couleur ou noire et blanc.

Votre sélection détermine les modèles de type d'original disponibles lors de l'étape suivante.

- 3. Sélectionnez le modèle de type d'original.
	- a. Sélectionnez l'onglet **Copie** et appuyez sur le bouton **Type d'original**. La boîte de dialogue Type d'original s'affiche.
	- b. Sélectionnez le modèle de type d'original qui décrit le mieux votre entrée.
	- c. Si vous souhaitez modifier les paramètres d'une de ces options ou créer une nouvelle option, appuyez sur le bouton Outil. Pour enregistrer la nouvelle configuration, appuyez sur le bouton Nouveau et entrez un nom pour celle-ci.

Si vous changez les paramètres du modèle d'origine, la boîte de dialogue Type d'original affiche le symbole «\*» en regard du nom de modèle pour indiquer que des modifications ont été apportées. Par exemple, les modifications apportées au modèle CAD sont signalées par la mention « CAD\* » dans la boîte de dialogue.

- 4. Sélectionnez le scanner et la qualité d'impression.
	- a. Sous l'onglet **Copie**, appuyez sur le bouton **Qualité**.
	- b. Sélectionnez la qualité d'impression, laquelle peut être **Rapide**, **Normale** ou **Optimale** pour les imprimantes DesignJet ou **Lignes/rapide**, **Zones uniformes** ou **Détail élevé** pour HP PageWide XL
	- c. Sélectionnez l'option de votre choix parmi les nombreuses options de qualité de numérisation :
		- Défi nissez la **résolution de numérisation en dpi**.
		- Sélectionnez **Supprimer le moiré** pour augmenter la qualité de l'impression mais en réduisant la vitesse de numérisation.
		- Sélectionnez **Turbo** pour augmenter la vitesse de numérisation mais en réduisant la qualité d'impression. Il n'y a aucune incidence pour des résolutions inférieures à 300 dpi.
- 5. Sélectionnez la taille de l'entrée.
	- a. Sous l'onglet **Copie**, appuyez sur le bouton **Taille d'entrée**. La boîte de dialogue Taille d'entrée s'aff iche.
	- b. Sélectionnez la taille qui correspond à votre original. Sélectionnez **Auto** pour que le scanner détecte automatiquement la largeur et la longueur de l'original..
	- c. Si vous souhaitez modifier les paramètres de n'importe laquelle de ces options ou créer une taille de papier personnalisée, cliquez sur le bouton **Outil**. Pour enregistrer les modifications ou le format de papier personnalisé, appuyez sur le bouton **Nouveau** et entrez un nom.
- 6. Sélectionnez la taille de la sortie.
	- a. Sous l'onglet Copie, appuyez sur le bouton Taille de sortie. La boîte de dialogue Taille de sortie s'affiche.
	- b. Sélectionnez la taille souhaitée pour la sortie.
	- c. Si vous souhaitez modifier les paramètres de n'importe laquelle de ces options ou créer une taille de papier personnalisée, cliquez sur le bouton Outil. Pour enregistrer les modifications ou le format de papier personnalisé, appuyez sur le bouton **Nouveau** et entrez un nom.

Si vous avez sélectionné une taille de sortie différente de la taille d'entrée, le scanner calcule le pourcentage de mise à l'échelle et l'aff iche sur le bouton **Echelle** sous l'onglet Copie après le premier aperçu. Vous pouvez également spécifier un pourcentage de mise à l'échelle en appuyant sur le bouton **Echelle et en sélectionnant un pourcentage** d'échelle prédéfini, ou en appuyant sur le bouton Outil et en entrant un pourcentage d'échelle.

- 7. Sélectionnez **Type de papier** et choisissez le papier à imprimer. Si vous n'avez pas déjà de profi l de support pour le type de papier que vous prévoyez d'utiliser, vous devez en créer un. Consultez la section précédente.
- 8. Définissez le nombre de copies.
	- a. Appuyez sur le bouton **Copies** si vous souhaitez eff ectuer plus d'une copie du document chargé.
	- b. Saisissez le nombre de copies dans le champ Modifier.

Cette option vous permet de laisser le système travailler sans surveillance.

- 9. Si vous avez sélectionné plus d'une copie, vous pouvez sélectionner Assembler pour imprimer les différents jeux dans l'ordre d'origine.
- 10. Pour lancer un flux de copie d'une seule page, appuyez sur le bouton Copie (uniquement pour les imprimantes non HP PageWide XL).
- 11. Pour démarrer le flux d'une copie de plusieurs pages, appuyez sur le bouton Ajouter page et, après l'ajout de la dernière page de la tâche, appuyez sur le bouton **Terminer la tâche**.

Appuyez sur le bouton **Arrêt** pour annuler le processus d'aperçu ou de copie en cours.

Appuyez sur le bouton Réinitialisation pour effacer les paramètres que vous avez confiqurés et rétablir les valeurs par défaut du programme.

#### **Numériser vers un fi chier**

- 1. Sélectionnez l'onglet **Numériser** et insérez votre document.
	- a. Placez le document dans l'emplacement d'insertion du scanner avec l'image face vers le bas et le bord supérieur vers l'avant. Introduisez l'original dans le scanner. Alignez le bord droit du document avec le bord droit de l'emplacement d'insertion.
	- b. Ajustez le guide papier de gauche par rapport à la largeur du papier pour que le papier soit aligné lorsqu'il est introduit dans le scanner.
- 2. Sélectionnez l'onglet Numériser, puis configurez les paramètres de numérisation, qui sont décrits dans les étapes suivantes.

Les paramètres de sortie, tels que les marges, la mise en page et le profil de support peuvent être configurés ultérieurement lors de l'impression du fichier.

- 3. Choisissez le mode de numérisation **Couleur** ou N&B.
- 4. Sélectionnez le modèle de type d'original qui décrit le mieux votre original.
- 5. Sélectionnez la résolution de numérisation.
	- a. Sous l'onglet **Numérisation**, cliquez sur le bouton **Résolution de numérisation**. Sélectionnez l'option de votre choix parmi les nombreuses options de qualité de numérisation :
		- Défi nissez la **résolution de numérisation en dpi**.
		- Sélectionnez **Supprimer le moiré** pour augmenter la qualité de l'impression mais en réduisant la vitesse de numérisation.
		- Sélectionnez **Turbo** pour augmenter la vitesse de numérisation mais en réduisant la qualité d'impression. Il n'y a aucune incidence pour des résolutions inférieures à 300 dpi.
- 6. Utilisez les options Taille et Redimensionnement pour définir les dimensions de l'image numérisée. Vous pouvez utiliser **Taille** : **Auto** et **Redimensionnement** : **Aucun** pour conserver la taille de l'original.

Si vous souhaitez modifier les paramètres de n'importe laquelle de ces options ou créer une taille de papier personnalisée, cliquez sur le bouton **Outil.** Pour enregistrer les modifications ou le format de papier personnalisé, appuyez sur le bouton **Nouveau** et entrez un nom.

- 7. Appuyez sur le bouton **Destination du fi chier** pour sélectionner le dossier vers lequel le fi chier numérisé est enregistré ou e-mail pour envoyer le fichier numérisé vers une adresse e-mail (une connexion réseau est requise). La boîte de dialogue Changer le dossier s'affiche. Dans cette boîte de dialogue, vous pouvez :
	- Appuyer sur les flèches pour naviguer dans les dossiers.
	- Appuyer sur le bouton d'accès au dossier parent (« ») pour remonter d'un niveau.
	- Appuyer sur le bouton **Nouveau dossier** pour créer un nouveau dossier dans le dossier actuel.
	- Cliquer sur un nom de dossier pour réaliser votre recherche à l'intérieur de ce dossier.
	- Numériser vers e-mail/réseau
- 8. Le nom de fichier par défaut est Mylmage<00X> où « X » est un compteur de nombre. Pour modifier le nom par défaut, appuyez sur le bouton **Nom du fi chier**, puis entrez un nouveau nom.
- 9. Appuyez sur **Format de fichier pour sélectionner le format du fichier de sortie. Diverses options de format sont** disponibles, y compris le format de plusieurs pages PDF.
- 10. Appuyez sur **OK** dans la boîte de dialogue Changer le dossier après avoir sélectionné le dossier de destination de votre fi chier. Les fi chiers à partager sur le réseau doivent être placés dans le dossier **D:\images**. Une fois qu'un fi chier a été enregistré dans ce dossier, il est accessible partout sur le réseau, à partir de n'importe quel ordinateur quel que soit son système d'exploitation.
- 11. Appuyez sur le bouton Numériser dans un fichier pour lancer le processus de numérisation dans le fichier et enregistrer l'image. Si vous avez sélectionné un format de plusieurs pages PDF, appuyez sur le bouton Ajouter page et, après l'ajout de la dernière page de la tâche, appuyez sur le bouton Enregistrer.

#### **Maintenance du scanner**

Nous vous recommandons de procéder à une maintenance mensuelle du scanner pour maintenir une qualité de numérisation optimale. Cette maintenance de routine doit inclure le nettoyage de la plaque de verre et la zone de numérisation, ainsi que l'étalonnage du scanner. Il est important de procéder au nettoyage avant l'étalonnage.

- 1. Mettez le scanner hors tension et débranchez son cordon d'alimentation.
- 2. Ouvrez le capot du scanner.
- 3. A partir de l'avant du scanner, relevez les deux boutons du levier situés près de l'emplacement d'insertion de chaque côté du capot de la zone de numérisation. Le mécanisme de verrouillage du capot de la zone de numérisation se désengage.
- 4. En tenant le capot, reculez-le pour exposer la zone de numérisation pour le nettoyage.
- 5. Nettoyez doucement la plaque de verre et toute la zone de numérisation, notamment le capot principal et le rouleau, avec un chiffon sans peluche humidifié d'un nettoyant à vitre non agressif qui ne laisse pas de traînées.

 N'utilisez pas de produits abrasifs, d'acétone, de benzène ou de liquides contenant ces produits chimiques. Ne vaporisez pas de liquides directement sur la vitre du scanner ou sur n'importe quelle autre partie de l'appareil.

- 6. Séchez la vitre complètement en utilisant un nouveau chiffon sec qui ne peluche pas, identique à celui fourni dans le kit de maintenance.
- 7. Mettez le scanner sous tension et laissez-le au repos pendant au moins une heure avant de procéder à l'étape suivante.
- 8. Sélectionnez l'onglet **Confi guration**, puis **Options** > **Numérisation** > **Etalonner**.
- 9. L'Assistant d'étalonnage vous guide pas à pas pour les procédures d'alignement, de liaison et d'étalonnage du scanner. Pour étalonner le scanner, il vous faut la feuille de maintenance livrée avec le scanner.

# **Messages d'erreur logiciel**

Dans les cas suivants, un message d'avertissement est susceptible de s'afficher sur l'écran tactile, invitant l'utilisateur à procéder à une intervention de maintenance :

- La maintenance du scanner n'a pas été effectuée au cours des 30 derniers jours.
- L'intensité de la lampe diminue.
- L'état de la plaque de verre s'est détérioré à un niveau inacceptable.
- L'état de l'arrière-plan d'origine s'est détérioré à un niveau inacceptable.

Si l'un de ces avertissements s'aff iche sur l'écran tactile, consultez le *Manuel de l'utilisateur* pour plus d'informations sur les procédures de maintenance recommandées.

# **Einführende Informationen**

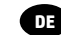

# **Weitere Informationsquellen**

Das *Benutzerhandbuch* für den Scanner ist unter www.hp.com/go/sdproscanner/manuals verfügbar. In diesem Handbuch werden die folgenden Themen behandelt:

- Kopieren
- So scannen Sie
- So drucken Sie
- Verwalten von Dateien
- Verwenden der Kopieroptionen und -funktionen
- Anpassen der Kopierfunktionen
- Warten und Wiederherstellen des Systems
- Konfigurieren des Systems
- Scannen und Kopieren von dicken Medien
- Beheben von Problemen mit der Scannerhardware
- Beheben von Problemen mit der Scannersoftware
- Beheben von Problemen mit dem Touchscreen
- Beheben von Druckproblemen
- Informationen zur Scannerhardware
- Informationen zur Scannersoftware
- Informationen zu den Kopier- und Layoutoptionen
- Informationen zu Medien
- Informationen zum HP Support

#### **Rechtliche Hinweise**

© Copyright 2015 HP Development Company, L.P.

Inhaltliche Änderungen dieses Dokuments behalten wir uns ohne Ankündigung vor. Die Informationen in dieser Veröffentlichung werden ohne Gewähr für ihre Richtigkeit zur Verfügung gestellt. Insbesondere enthalten diese Informationen keinerlei zugesicherte Eigenschaften. Alle sich aus der Verwendung dieser Informationen ergebenden Risiken trägt der Benutzer. Die Garantien für HP Produkte und Services werden ausschließlich in der zum Produkt bzw. Service gehörigen Garantieerklärung beschrieben. Aus dem vorliegenden Dokument sind keine weiterreichenden Garantieansprüche abzuleiten. HP haftet nicht für technische oder redaktionelle Fehler oder Auslassungen in diesem Dokument.

# **Sicherheitsvorkehrungen**

Lesen Sie vor der Arbeit mit dem Scanner die folgenden Sicherheitshinweise sorgfältig durch, damit eine sichere Bedienung gewährleistet ist. Führen Sie keine anderen Arbeitsweisen oder Verfahren als die in diesem Dokument beschriebenen aus, da dies unter Umständen schwerwiegende Personenschäden bis hin zum Tod oder ein Brandrisiko zur Folge haben kann.

#### **Netzanschluss**

- Betreiben Sie den Drucker ausschließlich mit der auf dem Etikett angegebenen Netzspannung. Schließen Sie keine anderen Geräte an dieselbe Steckdose wie den Scanner an. Sie setzen sich sonst der Gefahr von Brand oder Stromschlag aus.
- Vergewissern Sie sich, dass der Scanner geerdet ist. Wenn der Scanner nicht geerdet ist, besteht Brand- und Stromschlaggefahr. Außerdem können elektromagnetische Störungen auftreten.
- Verwenden Sie ausschließlich das mit dem Scanner gelieferte HP Netzkabel. Das Netzkabel darf auf keinen Fall beschädigt, abgeschnitten oder repariert werden. Ansonsten besteht Brand- oder Stromschlaggefahr. Wenn das Netzkabel beschädigt ist, ersetzen Sie es durch ein von HP zugelassenes Netzkabel.
- Stellen Sie keine schweren Gegenstände auf das Netzkabel. Biegen und verdrehen Sie die Kabel nicht.
- Stecken Sie das Netzkabel fest und vollständig in die Wandsteckdose und in den entsprechenden Anschluss am Scanner ein. Bei nicht ordnungsgemäßen Kabelverbindungen besteht Brand- oder Stromschlaggefahr.
- Fassen Sie das Netzkabel nicht mit feuchten Händen an. Dies könnte einen Stromschlag zur Folge haben.
- Alle am Produkt angebrachten Warnungen und Anweisungen sind zu befolgen.

#### **Scannerbetrieb**

- Achten Sie darauf, dass keine Metallgegenstände oder Flüssigkeiten (außer denen in den HP Reinigungskits) in das Innere des Scanners gelangen. Sie setzen sich sonst Brand-, Stromschlag- oder anderen ernsten Gefahren aus.
- Seien Sie vorsichtig, wenn die Scannerabdeckung geöff net ist. Ihre Finger oder Ihre Hand könnten dabei eingeklemmt oder eingequetscht werden.
- Ziehen Sie den Stecker aus der Netzsteckdose, bevor Sie das Gerät reinigen.

#### **Scannerwartung**

- Der Scanner enthält außer den vom HP Customer Self Repair-Programm abgedeckten Komponenten keine Teile, die vom Bediener gewartet werden können (siehe http://www.hp.com/go/selfrepair/). Lassen Sie Serviceoder Wartungsarbeiten anderer Teile von einem qualifi zierten Servicetechniker durchführen.
- Versuchen Sie nicht, den Scanner auseinander zu nehmen oder zu reparieren. Im Inneren des Scanners kann eine gefährlich hohe elektrische Spannung auftreten. Es besteht Brand- oder Stromschlaggefahr.

#### **Vorsicht!**

Schalten Sie in den folgenden Fällen das Gerät aus, und ziehen Sie das Netzkabel aus der Steckdose:

- Wenn aus dem Gerät Rauch austritt oder ein ungewöhnlicher Geruch wahrzunehmen ist.
- Wenn der Scanner ungewöhnliche Geräusche von sich gibt, die im Normalbetrieb nicht zu hören sind.
- Wenn Metallgegenstände oder Flüssigkeiten (außer den zur Reinigung und Wartung verwendeten) in das Innere des Scanners gelangt sind
- Es liegt eine mechanische Beschädigung vor, oder das Gehäuse wurde beschädigt.
- Während eines Gewitters.
- Bei einem Stromausfall.
- Ein Netzkabel oder Netzstecker ist beschädigt.
- Der Scanner wurde umgestoßen.
- Der Scanner funktioniert nicht normal.

# **Scannersoftware**

Die Scannersoftware ist im Touchscreen des Scanners installiert und wird automatisch gestartet, wenn Sie den Touchscreen einschalten. Der erste Bildschirm ist in drei Hauptbereiche unterteilt:

- Den Anzeigebereich auf der linken Seite zum Anzeigen der gescannten Dokumente mit neun Tasten am oberen Rand zum Ändern der Vorschau.
- Den Steuerbereich auf der rechten Seite mit vier Registerkarten zum Durchführen von Kopier-, Scan-, Druck- und Konfigurationsaufgaben
- Die Symbolleiste am unteren Rand mit den neun nachfolgend beschriebenen Tasten

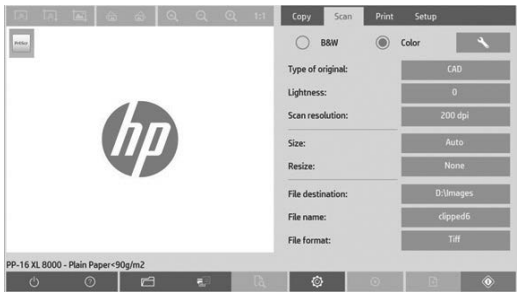

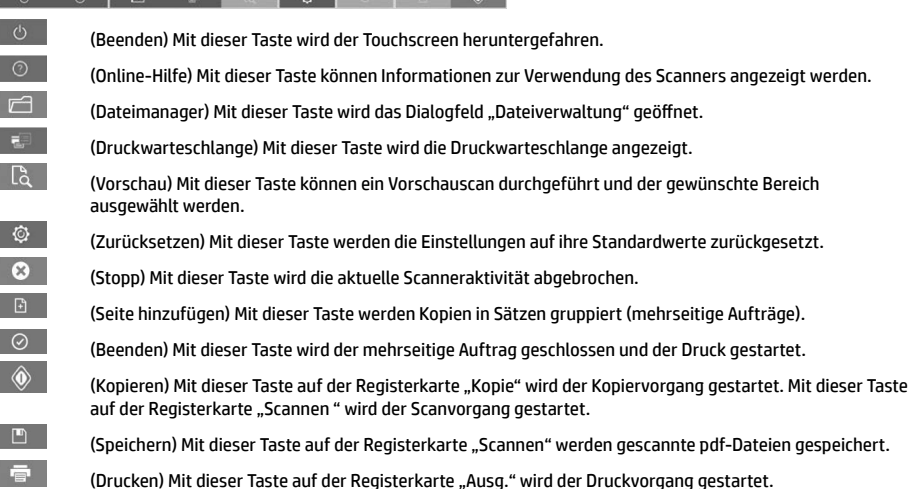

# **Erstellen eines Medienprofils**

Um ein Medienprofi l zu erstellen, muss Ihr Drucker mit einem Netzwerk verbunden sein.

Sie können ein Medienprofil nur für eine Papiersorte erstellen, die aktuell in den über das Netzwerk installierten Drucker eingelegt ist. In der Medienprofilliste werden sowohl die Papiersorten, für die bereits Medienprofile vorhanden sind, als auch die aktuell im Drucker eingelegten Papiersorten angezeigt (letztere sind mit einem Sternchen gekennzeichnet). Sie können eine der in den Drucker eingelegten Papiersorten auswählen und dafür wie nachfolgend beschrieben ein Medienprofil erstellen (sofern noch nicht geschehen). Die Namen der Medienprofile können nicht geändert werden.

Sie müssen zunächst ein Medienprofi l erstellen, damit Sie drucken können. Außerdem muss mindestens ein Drucker über ein Netzwerk mit dem Scanner verbunden sein.

- 1. Vergewissern Sie sich, dass das zu erstellende Profil noch nicht in der Liste der Medienprofile enthalten ist. Wenn das Medienprofil, das Sie erstellen möchten, bereits vorhanden ist, müssen Sie das vorhandene Profil zunächst löschen, bevor Sie es erneut installieren können.
- 2. Reinigen und kalibrieren Sie den Scanner, sofern dies noch nicht geschehen ist Siehe "Scanner calibration" on page 8.
- 3. Beginnen Sie mit der Medienprofilerstellung, indem Sie die Registerkarte "Konfig."auswählen.
- 4. Drücken Sie die Taste **"Medienprofi l"** und danach die Taste mit dem **Werkzeugsymbol**. (Alternative Tastenfolge: **Drucker** > **Werkzeugsymbol** > **Medienprofi l**).
- 5. Wenn die Taste **"RIP kalibrieren"** angezeigt wird und Sie die Kalibrierung durchführen möchten, rufen Sie die Online-Hilfe auf.
- 6. Wählen Sie die Papiersorte aus, die im Drucker eingelegt ist.
- 7. Wenn eine Warnung angezeigt wird, dass noch kein Medienprofil für die Papiersorte vorhanden ist, drücken Sie die Taste **OK**.
- 8. Drücken Sie die Taste **"Farbblatt drucken"**, um eine Referenzseite mit Farbmustern zu drucken. Bei manchen Druckern wird vor dem Farbblatt eine spezielle Testseite gedruckt, die jedoch nicht benötigt wird.
- **Einführende Informationen** 3
- 9. Drücken Sie die Taste **"Blatt scannen"**, um das Farbblatt zu scannen.
- 10. Legen Sie das Farbblatt in den Scanner ein. Richten Sie den Pfeil auf dem Farbblatt mit dem Pfeil in der Mitte des Scanners aus.
- 11. Drücken Sie die Taste **OK**, um das Blatt zu scannen.
- 12. Wenn die Meldung angezeigt wird, dass das Medienprofi l erstellt wurde, drücken Sie die Taste **OK**.

#### **Kopieren eines Dokuments**

- 1. Wählen Sie die Registerkarte **Kopie**, und legen Sie das Dokument ein.
	- a. Legen Sie das Dokument mit der bedruckten Seite nach unten und der Oberkante voran in die Scannerzuführung ein. Richten Sie die rechte Kante des Dokuments mit der rechten Kante der Zuführung aus.
	- b. Stellen Sie die linke Papierführung auf die Papierbreite ein, sodass das Papier so ausgerichtet ist, wie es in den Scanner eingezogen wird.
- 2. Wählen Sie aus, ob das Dokument in Farbe oder in Schwarzweiß kopiert wird.

Ihre Auswahl bestimmt, welche Vorlagetypen im nächsten Schritt verfügbar sind.

- 3. Wählen Sie den Vorlagetyp aus.
	- a. Wählen Sie die Registerkarte **Kopie**, und drücken Sie die Taste **Vorlagetyp**. Das Dialogfeld zur Auswahl des Vorlagetyps wird angezeigt.
	- b. Wählen Sie den Vorlagetyp aus, der Ihr Original am besten beschreibt.
	- c. Wenn Sie die Einstellungen für eine dieser Optionen ändern oder eine neue Option erstellen möchten, drücken Sie die Taste mit dem Werkzeugsymbol. Drücken Sie zum Speichern der neuen Konfiguration die Taste "Neu", und geben Sie einen Namen ein.

 Wenn Sie eine der ursprünglichen Vorlageneinstellungen ändern, wird im Dialogfeld zur Auswahl des Vorlagetyps ein Sternchen (\*) neben dem Namen der betreffenden Vorlage angezeigt. Wurde z. B. die Vorlage "CAD" geändert, wird der Eintrag "CAD\*" angezeigt.

- 4. Wählen Sie die Scan- und die Druckqualität aus.
	- a. Drücken Sie auf der Registerkarte **"Kopie"** die Taste **"Qualität"**.
	- b. Wählen Sie die Druckqualität **Schnell**, **Normal** oder **Optimal** für DesignJet Drucker oder **Linien/schnell**, **Einheitliche Bereiche** oder **Hohe Detailgenauigkeit** für HP PageWide XL Drucker aus.
	- c. Legen Sie die Optionen für die Scanqualität fest:
		- Legen Sie die **Scanaufl ösung in dpi** fest.
		- Wenn Sie das Kontrollkästchen **"Entrastern"** aktivieren, dann wird die Druckqualität verbessert. Das Scannen dauert jedoch länger.
		- Wenn Sie das Kontrollkästchen **"Turbogeschwindigkeit"**aktivieren, wird die Scangeschwindigkeit erhöht. Dies verschlechtert jedoch die Druckqualität. Diese Einstellung hat bei einer niedrigeren Scanauflösung als 300 dpi keine Auswirkungen.
- 5. Wählen Sie das Eingabeformat aus.
	- a. Drücken Sie auf der Registerkarte **Kopie** die Taste **Eingabeformat**. Das Dialogfeld zur Auswahl des Eingabeformats wird angezeigt.
	- b. Wählen Sie in der Liste das Format des Originals aus. Wenn Sie **"Autom"**. auswählen, ermittelt der Scanner automatisch die Breite und Länge des Originals.
	- c. Wenn Sie eine dieser Einstellungen ändern oder ein neues benutzerdefi niertes Papierformat erstellen möchten, drücken Sie die Taste mit dem **Werkzeugsymbol**. Um die Änderungen oder das benutzerdefi nierte Papierformat zu speichern, drücken Sie die Taste "Neu" und geben Sie einen Namen ein.
- 6. Wählen Sie das Ausgabeformat aus.
	- a. Drücken Sie auf der Registerkarte **Kopie** die Taste **Ausgabeformat**. Das Dialogfeld zur Auswahl des Ausgabeformats wird angezeigt.
	- b. Wählen Sie in der Liste das Format für die Kopie aus.
	- c. Wenn Sie eine dieser Einstellungen ändern oder ein neues benutzerdefi niertes Papierformat erstellen möchten, drücken Sie die Taste mit dem Werkzeugsymbol. Um die Änderungen oder das benutzerdefinierte Papierformat zu speichern, drücken Sie die Taste "Neu" und geben Sie einen Namen ein.

 Wenn Sie ein Ausgabeformat auswählen, das sich vom Eingabeformat unterscheidet, berechnet der Scanner die Skalierung (in Prozent) und zeigt diesen Wert nach der ersten Vorschau auf der Taste **Skalierung** auf der Registerkarte **Kopie** an. Sie können alternativ die Skalierung festlegen, indem Sie die Taste **Skalierung** drücken und einen vordefi nierten Prozentwert auswählen, oder indem Sie die Taste mit dem **Werkzeugsymbol** drücken und den gewünschten Prozentwert eingeben.

- 7. Wählen Sie **Papiersorte** aus, und wählen Sie das zu bedruckende Papier. Wenn für die Papiersorte, die Sie verwenden möchten, noch kein Medienprofi l vorhanden ist, müssen Sie eines erstellen. Lesen Sie dazu den vorhergehenden Abschnitt.
- 8. Legen Sie die Anzahl der Kopien fest.
	- a. Drücken Sie die Taste **"Kopien"**, wenn Sie mehr als eine Kopie des eingelegten Dokuments erstellen möchten.
	- b. Geben Sie die Anzahl der Kopien in das Feld "Bearbeiten" ein.

Durch diese Option kann das Kopieren unbeaufsichtigt durchgeführt werden.

- 9. Wenn Sie mehrere Kopien ausgewählt haben, können Sie **Sortieren** auswählen, um die verschiedenen Sätze in der ursprünglichen Reihenfolge zu drucken.
- 10. Um den Kopiervorgang für eine einzelne Seite zu starten, drücken Sie die Taste **Kopieren** (nur für Nicht-HP PageWide XL-Drucker).
- 11. Um den Kopiervorgang für einen mehrseitigen Auftrag zu starten, drücken Sie die Taste **Seite hinzufügen**. Nach dem Hinzufügen der letzten Seite des Auftrags drücken Sie die Taste **Job beenden**.

Mit der Taste **"Stopp"**können Sie den aktuellen Vorschau- oder Kopiervorgang abbrechen.

 Mit der Taste **"Zurücksetzen"** können Sie Ihre Einstellungen löschen und die Standardwerte des Programms wiederherstellen.

#### **Scannen in eine Datei**

- 1. Wählen Sie die Registerkarte **Scan**, und legen Sie das Dokument ein.
	- a. Legen Sie das Dokument mit der bedruckten Seite nach unten und der Oberkante voran in die Scannerzuführung ein. Schieben Sie das Dokument dann in den Scanner. Richten Sie die rechte Kante des Dokuments mit der rechten Kante der Zuführung aus.
	- b. Stellen Sie die linke Papierführung auf die Papierbreite ein, sodass das Papier so ausgerichtet ist, wie es in den Scanner eingezogen wird.
- 2. Öffnen Sie die Registerkarte "Scan", und konfigurieren Sie die in den folgenden Schritten beschriebenen Einstellungen. Die Ausgabeeinstellungen, wie z. B. Ränder, Layout und Medienprofil, können später beim Drucken der Datei festgelegt werden.
- 3. Wählen Sie aus, ob das Dokument in **Farbe** (Taste "Farbe") oder in **Schwarzweiß** (Taste "SW") gescannt werden soll.
- 4. Wählen Sie den Vorlagetyp aus, der das zu scannende Dokument am besten beschreibt.
- 5. Legen Sie die Scanauflösung fest.
	- a. Drücken Sie auf der Registerkarte **"Scan"** die Taste **"Scanaufl ösung"**. Legen Sie die Optionen für die Scanqualität fest:
		- Legen Sie die **Scanaufl ösung in dpi** fest.
		- Wenn Sie das Kontrollkästchen **"Entrastern"** aktivieren, dann wird die Druckqualität verbessert. Das Scannen dauert jedoch länger.
		- Wenn Sie das Kontrollkästchen **"Turbogeschwindigkeit"**aktivieren, wird die Scangeschwindigkeit erhöht. Dies verschlechtert jedoch die Druckqualität. Diese Einstellung hat bei einer niedrigeren Scanauflösung als 300 dpi keine Auswirkungen.
- 6. Legen Sie mit den Optionen **"Größe"** und **"Größenanpassung"** die Abmessungen des gescannten Dokuments fest. Verwenden Sie die Einstellungen **"Größe": "Autom."** und **"Größenanpassung": "Keine"**, wenn die Größe des Originaldokuments beibehalten werden soll.

Wenn Sie eine dieser Einstellungen ändern oder ein neues benutzerdefiniertes Papierformat erstellen möchten, drücken Sie die Taste mit dem **Werkzeugsymbol**. Um die Änderungen oder das benutzerdefi nierte Papierformat zu speichern, drücken Sie die Taste **"Neu"** und geben Sie einen Namen ein.

- 7. Drücken Sie die Taste **"Dateiziel"**, um den Ordner auszuwählen, in den die gescannte Datei gespeichert werden soll, oder senden Sie die gescannte Datei an eine E-Mail-Adresse (eine Netzwerkverbindung ist erforderlich). Das Dialogfeld "Ordner wechseln" wird angezeigt. In diesem Dialogfeld können Sie folgende Aufgaben durchführen:
	- Mit den Pfeiltasten zwischen den Ordnern wechseln
	- Mit der Taste mit den zwei Punkten (..) um eine Ebene nach oben wechseln
	- Drücken Sie die Taste **Neuer Ordner**, um im aktuellen Ordner einen neuen Ordner zu erstellen.
	- In einen bestimmten Ordner wechseln, indem Sie die Taste mit seinem Namen drücken
	- Scannen an E-Mail/Netzwerk
- 8. Die Standardeinstellung ist MeinDokument<00X> wobei "X" ein Zähler ist. Wenn Sie diese Vorgabe nicht übernehmen möchten, drücken Sie die Taste **"Dateiname"**, und geben Sie einen anderen Namen für die Datei ein.
- 9. Drücken Sie **Dateiformat**, um das Ausgabedateiformat auszuwählen. Verschiedene Formate stehen zur Verfügung, einschließlich mehrseitiger PDF.
- 5 **Einführende Informationen** 5
- 10. Wenn Sie den Zielordner für die Datei ausgewählt haben, drücken Sie im Dialogfeld "Ordner wechseln" die Taste **OK**. Dateien, die im Netzwerk freigegeben werden sollen, müssen im Ordner **"D:\images"** gespeichert werden. Auf die Dateien in diesem Ordner kann mit allen Computern im Netzwerk zugegriffen werden. Dabei spielt es keine Rolle, welches Betriebssystem auf den Computern installiert ist.
- 11. Drücken Sie die Taste **"Scannen in Datei"**, um den Scanvorgang zu starten und das Dokument in der Datei zu speichern. Falls Sie das mehrseitige PDF-Format ausgewählt haben, drücken Sie die Taste "Seite hinzufügen". Nach dem Hinzufügen der letzten Seite des Auftrags, drücken Sie die Taste "Speichern".

#### **Scannerwartung**

Sie sollten des Scanner mindestens einmal im Monat warten, damit die optimale Scanqualität gewährleistet bleibt. Reinigen Sie dabei die Glasplatte und den Scanbereich, und kalibrieren Sie anschließend den Scanner. Es ist sehr wichtig, dass die Reinigung vor der Kalibrierung durchgeführt wird.

- 1. Schalten Sie den Scanner aus, und ziehen Sie das Netzkabel aus der Steckdose.
- 2. Öffnen Sie die Scannerabdeckung.
- 3. Drücken Sie auf die beiden Verriegelungstasten an den Seiten der Scannerabdeckung in der Nähe der Zufuhröffnung. Die Arretierung der Scannerabdeckung wird dadurch freigegeben.
- 4. Halten Sie die Abdeckung und klappen Sie sie zurück, um den Scanbereich zum Reinigen zu öffnen.
- 5. Reinigen Sie die Glasplatte sowie den gesamten Scanbereich einschließlich Hauptabdeckung und Walze vorsichtig mit einem fusselfreien Tuch und einem milden Glasreiniger.

 Verwenden Sie auf keinen Fall Scheuermittel oder azeton- bzw. benzolhaltige Reinigungsmittel. Sprühen Sie keine Flüssigkeiten direkt auf das Scannerglas oder in den Scanner.

- 6. Wischen Sie das Glas mit einem anderen sauberen und fusselfreien Tuch (z. B. mit dem im Wartungskit enthaltenen) trocken.
- 7. Schalten Sie den Scanner ein, und warten Sie mindestens eine Stunde, bevor Sie mit dem nächsten Schritt fortfahren.
- 8. Öff nen Sie die Registerkarte **"Konfi g."**, und drücken **Sie Optionen** > **Scannen** > **Kalibrieren**.
- 9. Der Wartungsassistent führt Sie durch die Scannerausrichtung, das Stitching und die Kalibrierung. Für die Kalibrierung wird das mit dem Scanner gelieferte Wartungsblatt benötigt.

# **Fehlermeldungen der Software**

Unter den folgenden Bedingungen wird auf dem Touchscreen eine Warnmeldung angezeigt, die den Benutzer zum Durchführen von Wartungsmaßnahmen auffordert:

- Der Scanner wurde in den letzten 30 Tagen nicht gewartet.
- Die Lichtstärke der Lampe lässt nach.
- Die Glasplatte ist übermäßig abgenutzt.
- Die Hintergrundplatte ist übermäßig abgenutzt.

Wenn eine dieser Warnungen auf dem Touchscreen angezeigt wird, führen Sie die im *Benutzerhandbuch* empfohlenen Wartungsmaßnahmen durch.

# **Informazioni introduttive**

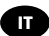

# **Altre fonti di informazione**

Il *Manuale dell'utente* per lo scanner è disponibile all'indirizzo www.hp.com/go/hdproscanner/manuals. Nella guida vengono trattati i seguenti argomenti:

- Copia
- Scansione
- Modalità di stampa
- Gestione dei file
- Utilizzo degli strumenti e delle opzioni di copia
- Personalizzazione degli strumenti di copia
- Manutenzione e ripristino del sistema
- Configurazione del sistema
- Scansione e copia di supporti spessi
- Risoluzione dei problemi hardware dello scanner
- Risoluzione dei problemi software dello scanner
- Risoluzione dei problemi del touchscreen
- Risoluzione dei problemi relativi alla stampa
- Informazioni sull'hardware dello scanner
- Informazioni sul software dello scanner
- Informazioni sulle funzioni e sulle opzioni di copia e layout
- Informazioni sui supporti
- Informazioni sull'assistenza HP

# **Note legali**

© Copyright 2015 HP Development Company, L.P.

Le informazioni contenute nel presente documento sono soggette a modifica senza preavviso. Le sole garanzie per prodotti e servizi HP sono esposte in modo esplicito nelle allegate dichiarazioni di garanzia. Nulla di quanto qui contenuto potrà essere interpretato come un elemento atto a costituire una garanzia ulteriore. HP declina ogni responsabilità per eventuali omissioni ed errori tecnici o editoriali contenuti nel presente documento.

# **Precauzioni per la sicurezza**

Prima di utilizzare lo scanner, leggere le seguenti misure di sicurezza per assicurarsi che venga utilizzato in modo corretto. Eseguire solo le operazioni o le procedure descritte in questo documento per evitare rischi di decesso, lesioni personali gravi o incendi.

#### **Collegamento alla rete elettrica**

- Utilizzare la tensione di alimentazione specificata sull'etichetta. Non sovraccaricare la presa elettrica dello scanner collegando più periferiche. L'inosservanza di questa istruzione può causare incendi o pericolo di scosse elettriche.
- Accertarsi di collegare lo scanner a una presa elettrica dotata di messa a terra. In caso contrario, potrebbero verificarsi scosse elettriche, incendi e interferenze elettromagnetiche.
- Utilizzare solo il cavo di alimentazione fornito da HP con lo scanner. Non danneggiare, tagliare o riparare il cavo di alimentazione. Un cavo di alimentazione danneggiato può provocare incendi o scosse elettriche. Sostituire un cavo di alimentazione danneggiato con un altro cavo approvato da HP.
- Non collocare oggetti pesanti sul cavo di alimentazione, non piegare i cavi o forzarli in posizioni contorte.
- Inserire saldamente il cavo di alimentazione nella presa a muro e nell'ingresso dello scanner. Una connessione non eseguita correttamente può causare incendi o scosse elettriche.
- Non toccare il cavo di alimentazione con le mani bagnate. L'inosservanza di questa istruzione può comportare un pericolo di scosse elettriche.
- Osservare tutte le avvertenze e le istruzioni indicate sul prodotto.

#### **Funzionamento dello scanner**

- Impedire che metalli o liquidi (ad eccezione di quelli utilizzati nei kit di pulizia di HP) entrino in contatto con le parti interne dello scanner. Questo potrebbe causare incendi, scosse elettriche o altre situazioni pericolose.
- Prestare particolare attenzione quando il coperchio dello scanner è aperto per evitare che dita o mani rimangano incastrate.
- Prima di effettuare la pulizia, scollegare la stampante dalla presa a muro.

# **Manutenzione dello scanner**

- All'interno dello scanner non sono presenti parti riparabili dall'operatore, ad eccezione di quelle coperte dal programma Customer Self Repair di HP (vedere http://www.hp.com/go/selfrepair/). Per assistenza relativa ad altre parti di ricambio, rivolgersi a personale qualificato.
- Non smontare o riparare lo scanner da soli. All'interno dello scanner sono presenti componenti che funzionano a tensioni pericolose in grado di causare incendi o scosse elettriche.

#### **Attenzione**

Spegnere l'apparecchiatura e staccare il cavo di alimentazione dalla presa elettrica nei seguenti casi:

- in presenza di fumo o odori insoliti provenienti dall'apparecchiatura;
- se lo scanner produce uno strano rumore durante il normale funzionamento;
- se un pezzo di metallo o un liquido (diverso da quello utilizzato per la manutenzione e la pulizia ordinarie) entra in contatto con le parti interne dello scanner;
- se si è verificato un danno alla meccanica o a uno dei moduli:
- in caso di temporale;
- in caso di interruzione di corrente;
- se il cavo di alimentazione è danneggiato;
- se lo scanner è caduto;
- se lo scanner non funziona normalmente.

# **Software dello scanner**

Il software dello scanner è installato nel touchscreen del PC a pannello dello scanner e viene eseguito automaticamente all'accensione del prodotto. La prima schermata visualizzata è suddivisa in tre sezioni principali:

- La sezione a sinistra, per la visualizzazione in anteprima delle immagini sottoposte a scansione; sopra la sezione sono disponibili nove pulsanti che possono essere utilizzati per modificare l'anteprima
- La sezione di controllo a destra, con quattro schede contenenti le opzioni per le attività di copia, scansione, stampa e impostazione
- La barra degli strumenti nella parte inferiore, con i nove pulsanti descritti di seguito

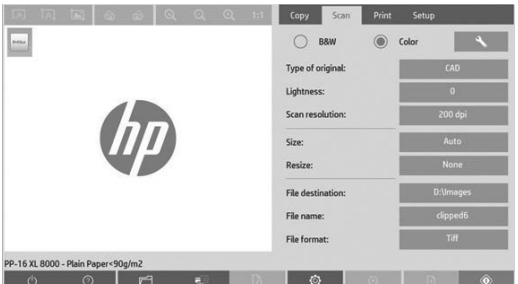

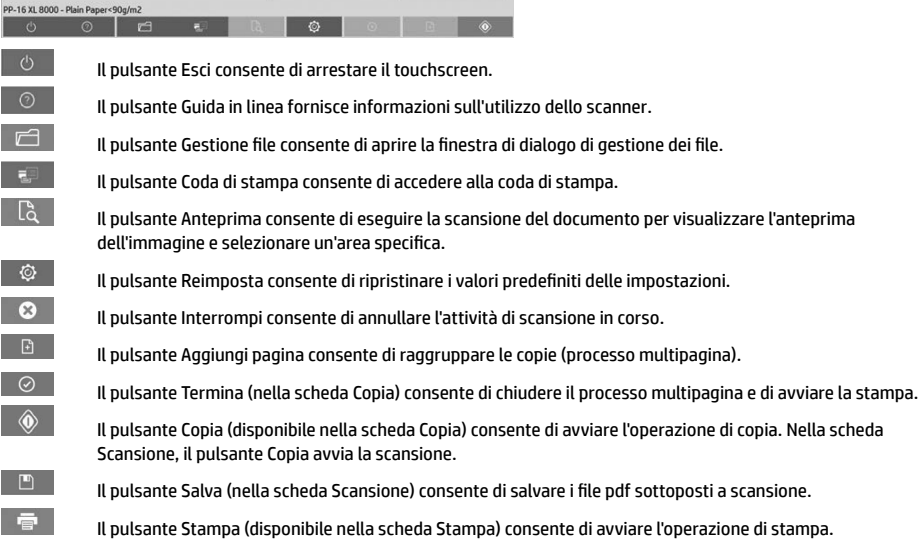

# **Creazione di un profi lo del supporto**

Per creare un profilo del supporto, è necessario che la stampante sia collegata a una rete.

È possibile creare un profilo del supporto solo per il tipo di carta caricato in quel momento nella stampante collegata in rete. L'elenco dei profili dei supporti include i tipi di carta con i profili esistenti, nonché i tipi di carta caricati in quel momento nella stampante (questi ultimi sono contrassegnati con un asterisco). È possibile selezionare uno dei tipi di carta caricati nella stampante e creare un profilo del supporto come descritto di seguito, se non è già stato fatto. Non è possibile modificare i nomi dei profili dei supporti.

Per stampare, è necessario innanzitutto creare un profilo del supporto, nonché disporre di almeno una stampante connessa allo scanner in rete.

- 1. Verificare che il profilo del supporto che si intende creare non esista già nell'elenco dei profili. Se il profilo del supporto che si desidera creare esiste già, è necessario eliminarlo prima di poterlo installare nuovamente.
- 2. Se non è già stato fatto recentemente, pulire e calibrare lo scanner. Vedere "Scanner calibration" on page 8.
- 3. Avviare la creazione del profilo del supporto selezionando la scheda Impostazione.
- 4. Premere il pulsante **Profi lo supporto**, quindi il pulsante **Strumento**. (In alternativa: **Stampante** > **Strumento** > **Profilo supporto.)**
- 5. Se è presente un pulsante **Calibra RIP** e si desidera utilizzarlo, fare riferimento alla Guida in linea.
- 6. Selezionare il tipo di carta caricato nella stampante.
- 7. Se si riceve un avviso che nessun profi lo del supporto esiste per il tipo di carta, premere **OK**.
- 8. Premere il pulsante **Stampa foglio a colori** per stampare un foglio di riferimento dei campioni di colore. Alcune stampanti stampano un foglio di prova speciale, da eliminare, prima di stampare il foglio a colori.
- **Informazioni intro-** 3
- 9. Premere il pulsante **Foglio di scansione** per eseguire la scansione del foglio a colori.
- 10. Caricare il foglio a colori nello scanner. Allineare la freccia sul foglio a colori con la freccia al centro dello scanner.
- 11. Premere il pulsante **OK** per avviare la scansione.
- 12. Quando viene visualizzato un messaggio di conferma della creazione del profilo del supporto, premere OK.

#### **Esecuzione delle copie**

- 1. Selezionare la scheda **Copia** e inserire il documento.
	- a. Collocare il documento nell'apertura dello scanner a faccia in giù, inserendo per primo il bordo superiore. Allineare il bordo destro del documento con il bordo destro dell'apertura di inserimento.
	- b. Regolare la guida sinistra della carta in base alla larghezza della carta in modo che sia allineata quando viene alimentata nello scanner.
- 2. Selezionare la copia a colori o in bianco e nero.

La selezione determina i modelli tipo di originale disponibili nel passaggio seguente.

- 3. Selezionare il modello tipo di originale.
	- a. Selezionare la scheda Copia e premere il pulsante Tipo di originale. Viene visualizzata la finestra di dialogo Tipo di originale.
	- b. Selezionare il tipo di modello originale che meglio descrive l'input corrente.
	- c. Se si desidera modifi care le impostazioni di queste opzioni oppure creare una nuova opzione, premere il pulsante Strumento. Per salvare la nuova configurazione, premere il pulsante Nuova e immettere un nome.

Se si modifica una delle impostazioni modello originali, nella finestra di dialogo Tipo di originale viene visualizzato il simbolo "\*" accanto al nome modello per segnalare che sono state apportate delle modifiche. Ad esempio, le modifiche apportate al modello CAD vengono visualizzate nella finestra di dialogo come "CAD\*".

- 4. Selezionare la qualità di scansione e stampa.
	- a. Nella scheda **Copia**, premere il pulsante **Qualità**.
	- b. Selezionare la qualità di stampa scegliendo tra **Veloce**, **Normale** o **Ottimale** per le stampanti DesignJet, oppure **Linee/Veloce**, **Aree uniformi** o **Dettaglio elevato** per HP PageWide XL
	- c. Scegliere tra diverse opzioni di qualità di scansione:
		- Impostare la **risoluzione di scansione in dpi.**
		- Selezionare **Rimuovi retino** per incrementare la qualità di stampa però riducendo la velocità di scansione.
		- Selezionare **Turbo** per aumentare la velocità di scansione però riducendo la qualità di stampa. Questa impostazione non ha alcun effetto per risoluzioni inferiori a 300 dpi.
- 5. Selezionare le dimensioni di input.
	- a. Nella scheda **Copia**, premere il pulsante **Dimensioni di input**. Verrà visualizzata la fi nestra di dialogo corrispondente.
	- b. Selezionare le dimensioni adatte all'originale. Selezionare **Automatico** per fare in modo che lo scanner rilevi automaticamente la larghezza e la lunghezza dell'originale.
	- c. Per modificare le impostazioni di queste opzioni o creare dimensioni della carta personalizzate, premere il pulsante Strumento. Per salvare le modifiche o le dimensioni della carta personalizzate, premere il pulsante **Nuove** e immettere un nome.
- 6. Selezionare le dimensioni di output.
	- a. Nella scheda Copia, premere il pulsante Dimensioni output. Verrà visualizzata la finestra di dialogo corrispondente.
	- b. Selezionare le dimensioni desiderate per la copia di output.
	- c. Per modifi care le impostazioni di queste opzioni o creare dimensioni della carta personalizzate, premere il pulsante Strumento. Per salvare le modifiche o le dimensioni della carta personalizzate, premere il pulsante **Nuove** e immettere un nome.

 Se le dimensioni di output selezionate sono diverse da quelle di input, lo scanner calcola la percentuale di scala e la visualizza con il pulsante Scala nella scheda Copia dopo la prima anteprima. In alternativa, è possibile specificare la percentuale di scala premendo il pulsante Scala e selezionando una percentuale di scala predefinita, oppure premendo il pulsante **Strumento** e immettendo un valore percentuale.

- 7. Selezionare **Tipo di carta** e scegliere la carta per la stampa. Se non si dispone già di un profi lo del supporto per il tipo di carta che si prevede di utilizzare, è necessario crearne uno. Vedere la sezione precedente.
- 8. Impostare il numero di copie.
	- a. Se si desidera eff ettuare più copie del documento caricato, premere il pulsante **Copie**.
	- b. Immettere il numero di copie nel campo di modifica.

Questa opzione consente di lasciare il sistema non presidiato.

- 9. Se sono state selezionate più copie, è possibile scegliere **Fascicola** per stampare i vari gruppi con l'ordine originale.
- 10. Per avviare un flusso di copia per pagina singola, premere il pulsante Copia (solo per stampanti non -HP PageWide XL).
- 11. Per avviare un fl usso di copia multipagina, premere il pulsante **Aggiungi pagina** e, dopo aver aggiunto l'ultima pagina del processo, premere il pulsante **Termina processo**.

Premere il pulsante **Interrompi** per annullare il processo di anteprima o copia corrente.

Premere il pulsante **Reimposta** per cancellare le impostazioni configurate e ripristinare i valori predefiniti del programma.

# Scansione su file

- 1. Selezionare la scheda **Scansione** e inserire il documento.
	- a. Collocare il documento nell'apertura dello scanner a faccia in giù, inserendo per primo il bordo superiore. Alimentare l'originale nello scanner. Allineare il bordo destro del documento con il bordo destro dell'apertura di inserimento.
	- b. Regolare la guida sinistra della carta in base alla larghezza della carta in modo che sia allineata quando viene alimentata nello scanner.
- 2. Selezionare la scheda Scansione, quindi configurare le impostazioni di scansione descritte nei passaggi seguenti.

Le impostazioni di output, ad esempio margini, layout e profilo supporto, possono essere configurate in seguito quando il file viene stampato.

- 3. Selezionare la scansione **Colore** o **Bianco e nero**.
- 4. Selezionare un modello tipo di originale che meglio descrive l'originale.
- 5. Selezionare la risoluzione di scansione.
	- a. Nella scheda **Scansione**, premere il pulsante **Risoluzione di scansione**. Scegliere tra diverse opzioni di qualità di scansione:
		- Impostare la **risoluzione di scansione in dpi**.
		- Selezionare **Rimuovi retino** per incrementare la qualità di stampa però riducendo la velocità di scansione.
		- Selezionare **Turbo** per aumentare la velocità di scansione però riducendo la qualità di stampa. Questa impostazione non ha alcun effetto per risoluzioni inferiori a 300 dpi.
- 6. Utilizzare le opzioni **Dimensioni** e **Ridimensiona** per defi nire le dimensioni dell'immagine sottoposta a scansione. È possibile utilizzare **Dimensioni**: **Automatico** e **Ridimensiona**: **Nessuno** per conservare le dimensioni dell'originale.

Per modificare le impostazioni di queste opzioni o creare dimensioni della carta personalizzate, premere il pulsante Strumento. Per salvare le modifiche o le dimensioni della carta personalizzate, premere il pulsante Nuove e immettere un nome.

- 7. Premere il pulsante **Destinazione fi le** per selezionare la cartella in cui salvare il fi le acquisito o l'indirizzo e-mail a cui inviare il file acquisito (è richiesta una connessione di rete). Verrà visualizzata la finestra di dialogo Cambia cartella. In questa finestra di dialogo è possibile effettuare le operazioni seguenti:
	- Premere le frecce per spostarsi nelle cartelle.
	- Premere il pulsante della cartella di livello superiore (contrassegnato con "..") per spostarsi verso l'alto di un livello.
	- Premere il pulsante **Nuova cartella** per creare una nuova cartella all'interno della cartella corrente.
	- Premere un nome di cartella per spostare la ricerca in questo livello della cartella.
	- Inviare la scansione via e-mail/in rete
- 8. Il nome file predefinito è MyImage<00X> dove "X" è un contatore numerico. Per modificare il nome predefinito, premere il pulsante **Nome fi le** e immettere un nuovo nome.
- 9. Premere **Formato fi le** per selezionare il formato del fi le di output. Sono disponibili varie opzioni di formato, inclusi PDF multipagina.
- 10. Premere 0K nella finestra di dialogo Cambia cartella dopo aver selezionato la cartella di destinazione per il file. I fi le da condividere in rete devono essere posizionati nella cartella **D:\images**. Dopo aver salvato un fi le in questa cartella, l'accesso è consentito tramite la rete da qualsiasi computer con qualsiasi sistema operativo.
- 11. Premere il pulsante **Scansione su fi le** per avviare il processo di scansione su fi le e salvare l'immagine. Qualora sia stato selezionato il formato PDF multipagina, premere il pulsante Aggiungi pagina e, dopo aver aggiunto l'ultima pagina del processo, premere il pulsante Salva**.**

# **Manutenzione dello scanner**

Eseguire la manutenzione dello scanner una volta al mese per mantenere la qualità di scansione a livelli ottimali. Questa manutenzione periodica implica la pulizia del piano di vetro e dell'area di scansione, nonché la calibrazione dello scanner. È importante eseguire la pulizia prima della calibrazione.

- 1. Spegnere lo scanner e scollegare il cavo di alimentazione.
- 2. Aprire il coperchio dello scanner.
- 3. Dalla parte anteriore dello scanner, spingere verso l'alto i due pulsanti a leva vicino all'alloggiamento di inserimento posti su entrambi i lati del coperchio dell'area di scansione. Il meccanismo di blocco del coperchio dell'area di scansione viene sganciato.
- 4. Tenendo il coperchio, spingerlo indietro per esporre l'area di scansione al fine di effettuarne la pulizia.
- 5. Pulire delicatamente il piano di vetro e l'intera area di scansione, compreso il coperchio principale e il rullo, con un panno di tessuto non garzato inumidito con un detergente per vetri delicato.

 Non utilizzare prodotti abrasivi, acetone, benzene o liquidi che contengono queste sostanze chimiche. Non spruzzare liquidi direttamente sul piano di vetro o in altre parti dello scanner.

- 6. Asciugare il vetro completamente utilizzando un panno di tessuto non garzato asciutto e pulito, come quello fornito con il kit di manutenzione.
- 7. Accendere lo scanner e lasciarlo acceso per almeno un'ora prima di passare alla fase successiva.
- 8. Selezionare la scheda **Impostazione**, quindi **Opzioni** > **Scansione** > **Calibrazione**.
- 9. La calibrazione guidata assiste l'utente nell'esecuzione delle procedure di scansione, allineamento, unione e calibrazione. Per calibrare lo scanner, è necessario il foglio di manutenzione fornito con lo scanner.

#### **Messaggi di errore software**

Nelle seguenti circostanze, è possibile che sul touchscreen (PC a pannello) venga visualizzato un messaggio di avvertenza in cui si consiglia all'utente di eseguire la manutenzione:

- La manutenzione dello scanner non è stata eseguita negli ultimi 30 giorni.
- L'intensità della lampada diminuisce.
- Il piano di vetro si è deteriorato oltre un livello accettabile.
- Lo sfondo originale si è deteriorato oltre un livello accettabile.

Se una di queste avvertenze viene visualizzata sul touchscreen del PC a pannello, consultare il *Manuale dell'utente* per informazioni sulle procedure di manutenzione consigliate.

#### **Información de introducción ES**

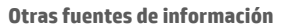

La *Guía del usuario* del escáner está disponible en www.hp.com/go/hdproscanner/manuals. La guía ofrece información sobre los siguientes temas:

- Cómo copiar
- Cómo escanear
- Cómo imprimir
- Cómo gestionar archivos
- Cómo usar herramientas y opciones de copia
- Cómo personalizar herramientas de copia
- Cómo mantener y recuperar el sistema
- Cómo configurar el sistema
- Cómo escanear y copiar materiales de impresión gruesos
- Solución de problemas de hardware del escáner
- Solución de problemas de software del escáner
- Solución de problemas de la pantalla táctil
- Solución de problemas de impresión
- Acerca del hardware del escáner
- Acerca del software del escáner
- Acerca de las funciones y opciones de copia y diseño
- Acerca del material de impresión
- Acerca del servicio de asistencia técnica de HP

# **Avisos legales**

© Copyright 2015 HP Development Company, L.P.

La información contenida en este documento podrá ser modificada sin previo aviso. Las únicas garantías de los productos y servicios de HP se establecen en la declaración de garantía explícita adjunta a dichos productos y servicios. Nada de lo expuesto en este documento debe considerarse como una garantía adicional. HP no se hace responsable de los errores de editorial o técnicos u omisiones que contenga esta guía.

# **Precauciones de seguridad**

Antes de utilizar el escáner, lea las siguientes precauciones de seguridad para asegurarse de utilizarlo adecuadamente. No lleve a cabo ninguna operación o procedimiento distintos a los que se describen en este documento, de lo contrario podría ocasionar la muerte, lesiones personales graves o un incendio.

#### **Conexión de suministro eléctrico**

- Use el voltaje de alimentación indicado en la etiqueta. Evite sobrecargar la toma de alimentación del escáner con varios dispositivos. De lo contrario, podría provocar un incendio o una descarga eléctrica.
- Asegúrese de que el escáner está conectado a tierra correctamente. Si no se ha realizado correctamente la conexión a tierra del escáner, se puede producir una descarga eléctrica, fuego o interferencias electromagnéticas.
- Use únicamente el cable de alimentación proporcionado por HP que se incluye con el escáner. No dañe, corte ni repare el cable de alimentación. Un cable de alimentación dañado podría suponer riesgo de incendio o descargas eléctricas. Sustituya un cable de alimentación dañado por un cable de alimentación aprobado por HP.
- No coloque objetos pesados en el cable de alimentación; No doble los cables ni los coloque en posiciones torcidas.
- Inserte completamente el cable de alimentación de forma segura en la toma de pared y en la entrada del escáner. Una conexión deficiente puede provocar un incendio o descargas eléctricas.
- No manipule el cable de alimentación con las manos mojadas. Si lo hace, podría provocar descargas eléctricas.
- Respete todos los avisos e instrucciones indicadas en el producto.

#### **Funcionamiento del escáner**

- No permita que ningún metal o líquido (excepto los que se utilizan en los kits de limpieza de HP) entre en contacto con las partes internas del escáner. De lo contrario, puede producirse fuego, descargas eléctricas u otros peligros graves.
- Tenga cuidado cuando la cubierta del escáner esté abierta. Se podría pillar o aplastar los dedos o la mano.
- Desconecte la unidad de la toma de pared antes de limpiarla.

#### **Reparación del escáner**

- En el interior del escáner no existe ninguna pieza que el usuario pueda reparar, a excepción de las que cubre el programa de autoreparación por parte del cliente de HP (consulte http://www.hp.com/go/selfrepair/). Deje la reparación del resto de piezas en manos del personal de servicio cualificado.
- No desmonte ni repare el escáner usted mismo. Hay voltajes peligrosos dentro del escáner que pueden provocar un incendio o descargas eléctricas.

#### **Precaución**

Apague el equipo y desenchufe el cable de alimentación de la toma en cualquiera de las situaciones siguientes:

- Si sale humo del equipo o se desprende un olor raro.
- Si el escáner emite ruidos no habituales durante el funcionamiento normal.
- Si un trozo de metal o un líquido (que no forme parte de las rutinas de limpieza y mantenimiento) toca las partes internas del escáner.
- Hay algún daño mecánico o en la carcasa.
- Durante una tormenta.
- Durante un corte de suministro eléctrico.
- El cable de alimentación o el enchufe está dañado.
- Se ha caído el escáner.
- El escáner no funciona con normalidad.

# **Software del escáner**

El software del escáner está instalado en la pantalla táctil para PC del escáner y se ejecuta automáticamente cuando activa la pantalla táctil para PC. La primera pantalla que se muestra está dividida en tres secciones principales:

- La sección de visualización de la izquierda, para obtener una vista previa de las imágenes escaneadas; con nueve botones en la parte superior que pueden usarse para cambiar la vista previa
- La sección de control de la derecha, con cuatro fi chas que contienen las opciones para las tareas Copiar, Escanear, Imprimir y Configuración
- La barra de herramientas de la parte inferior, con nueve botones que se describen más abajo

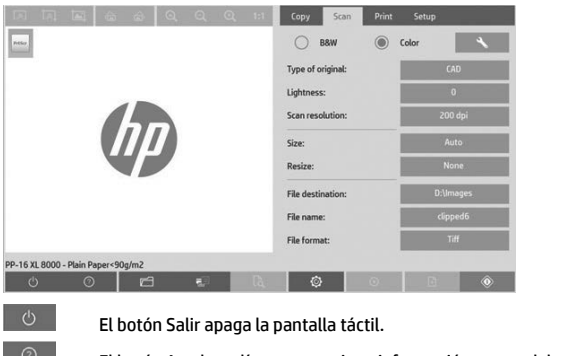

 $\Box$  El botón Ayuda en línea proporciona información acerca del uso del escáner.

- El botón Gestor de archivos abre el cuadro de diálogo Gestión de archivos.
	- El botón Cola impresión accede a la cola de impresión.

 $\mathbf{E}^{\left(0\right)}$  $\mathbb{G}$ 

 $\bullet$  $\Box$  $\odot$  $\circledcirc$ 

 $\mathbb{F}$ 

- El botón Vista previa escanea el documento para ofrecer una vista previa de la imagen y seleccionar un área de interés.
- $\circ$ El botón Restablecer restaura la configuración a los valores predeterminados.
	- El botón Detener cancela la actividad actual del escáner.
	- El botón Añadir página agrupa copias en conjuntos (trabajo de varias páginas).
	- El botón Finalizar (que aparece en la ficha Copiar) cierra el trabajo de varias páginas e inicia la impresión.
		- El botón Copiar (que aparece en la ficha Copiar) inicia la copia. En la ficha Escanear, el botón Copiar comienza a escanear.
	- El botón Guardar (que aparece en la ficha Escanear) quarda archivos pdf escaneados.
	- El botón Imprimir (que aparece en la ficha Imprimir) inicia la impresión.

# **Creación de un perfi l de material de impresión**

Para crear un perfi l de material de impresión, la impresora debe estar conectada a una red.

Puede crear un perfi l de material de impresión exclusivamente para un tipo de papel que esté cargado actualmente en la impresora instalada a través de la red. La lista de de perfiles de material de impresión incluye los tipos de papel con perfiles de material de impresión existentes y también los tipos de papel cargados actualmente en la impresora (estos últimos se muestran con un asterisco). Puede seleccionar uno de los tipos de papel cargados en la impresora y crear un perfi l de material de impresión tal y como se describe a continuación si aún no se ha creado. No puede cambiar los nombres de los perfiles de material de impresión.

Para imprimir, primero debe crear un perfil de material de impresión y debe tener como mínimo una impresora conectada al escáner a través de una red.

- 1. Asegúrese de que el perfil de material de impresión que pretende crear no exista ya en la lista de perfiles de material de impresión. Si el perfi l de material de impresión que desea crear ya existe, debe eliminar el existente antes que poder instalarlo de nuevo.
- 2. Limpie y calibre el escáner, a menos que ya se haya hecho recientemente. Consulte "Scanner calibration" on page 8.
- 3. Inicie la creación del perfil de material de impresión seleccionando la ficha Configuración.
- 4. Pulse el botón **Perfi l de material de impresión** y, a continuación, el botón **Herramienta**. (Como alternativa: **Impresora** > **Herramienta** > **Perfi l de material de impresión**).
- 5. Si se muestra el botón **Calibrar RIP** y desea usarlo, consulte la ayuda en línea.
- 6. Seleccione el tipo de papel que ha cargado en la impresora.
- 7. Cuando se le advierta de que no existe ningún perfi l de material de impresión para ese tipo de papel, pulse **OK**.
- 8. Pulse el botón **Imprimir hoja de color** para imprimir una hoja de referencia de patrón de color. Algunas impresoras imprimen una hoja de prueba especial, que puede descartar, antes de imprimir la hoja de color.
- **Información de introducción** 3
- 9. Pulse el botón **Escanear hoja** para escanear la hoja de color.
- 10. Carque la hoja de color en el escáner. Alinee la flecha de la hoja de color con la flecha del centro del escáner.
- 11. Pulse el botón **OK** para iniciar el escaneo.
- 12. Cuando vea un mensaje que confirma la creación del perfil de material de impresión, pulse OK.

#### **Realización de copias**

- 1. Seleccione la ficha **Copiar** e inserte el documento.
	- a. Coloque el documento con la imagen hacia abajo y el borde superior hacia delante en la ranura de inserción del escáner. Alinee el borde derecho del documento con el borde derecho de la ranura de inserción.
	- b. Ajuste la guía izquierda del papel a la anchura de papel de tal manera que el papel se alinee al introducirse en el escáner.
- 2. Seleccione la copia en color o blanco y negro.

Su selección determina qué plantillas de tipo de original están disponibles en el siguiente paso.

- 3. Seleccione la plantilla de tipo de original.
	- a. Seleccione la fi cha **Copiar** y pulse el botón **Tipo de original**. Aparecerá el cuadro de diálogo Tipo de original.
	- b. Seleccione una plantilla tipo de original que describa mejor su entrada actual.
	- c. Si desea modificar la configuración de cualquiera de estas opciones o crear una nueva opción, pulse el botón Herramienta. Para guardar la nueva configuración, pulse el botón Nuevo e introduzca un nombre.

Si cambia cualquiera de las configuraciones de la plantilla de originales, el cuadro de diálogo Tipo de original muestra el símbolo "\*" al lado del nombre de plantilla para indicar que se han realizado cambios. Por ejemplo, los cambios realizados en la plantilla CAD aparecen en el cuadro de diálogo como "CAD\*".

- 4. Seleccione la calidad de escaneo e impresión.
	- a. En la fi cha **Copiar**, pulse el botón **Calidad**.
	- b. Seleccione la calidad de impresión, que puede ser **Rápida**, **Normal** u **Óptima** para impresoras DesignJet; o **Líneas/Rápida**, **Áreas uniformes** o **Gran detalle** para HP PageWide XL.
	- c. Elija entre varias opciones de calidad de escaneo:
		- Ajuste la **resolución de digitalización en ppp**.
		- Seleccione **Tamizar** para aumentar la calidad de la impresión pero reducir la velocidad de escaneo.
		- Seleccione **Turbo** para aumentar la velocidad de escaneo pero disminuir la calidad de impresión. No tiene ningún efecto en resoluciones inferiores a 300 ppp.
- 5. Seleccione el tamaño de entrada.
	- a. En la fi cha **Copiar**, pulse el botón **Tamaño de entrada**. Aparecerá el cuadro de diálogo Tamaño de entrada.
	- b. Seleccione el tamaño que mejor se adecua a su original. Seleccione **Auto** para que el escáner detecte automáticamente el ancho y la longitud del original.
	- c. Si desea cambiar la configuración de cualquiera de estas opciones o si desea crear un tamaño de papel personalizado, pulse el botón **Herramienta**. Para guardar los cambios o el tamaño de papel personalizado, pulse el botón **Nuevo** e introduzca un nombre.
- 6. Seleccione el tamaño de salida.
	- a. En la fi cha **Copiar**, pulse el botón **Tamaño de salida**. Aparecerá el cuadro de diálogo Tamaño de salida.
	- b. Seleccione el tamaño que desea para la copia de salida.
	- c. Si desea cambiar la configuración de cualquiera de estas opciones o si desea crear un tamaño de papel personalizado, pulse el botón Herramienta. Para guardar los cambios o el tamaño de papel personalizado, pulse el botón **Nuevo** e introduzca un nombre.

 Si ha seleccionado un tamaño de salida diferente del tamaño de entrada, el escáner calculará el porcentaje de escalado y lo mostrará con el botón Escalar, en la ficha Copiar, tras la primera vista previa. Como alternativa, puede especificar un porcentaje de escalado pulsando el botón **Escalar y seleccionando un porcentaje de escala** predefi nido, o bien pulsando el botón **Herramienta** e introduciendo un porcentaje de escala.

- 7. Seleccione el **tipo de papel** y elija el papel para imprimir. Si aún no tiene un perfi l de material de impresión para el tipo de papel que piensa usar, debe crear uno. Consulte la sección anterior.
- 8. Defina el número de copias.
	- a. Pulse el botón **Copias** si desea realizar más de una copia del documento cargado.
	- b. Escriba el número de copias en el campo Editar.

Esta opción permite dejar el sistema trabajando desatendido.

- 9. Si ha seleccionado más de una copia, puede seleccionar la **opción de intercalar** para imprimir los distintos conjuntos con el orden original.
- 10. Para iniciar un fl ujo de copia de una sola página, pulse el botón **Copiar** (únicamente para impresoras que no son HP PageWide XL).
- 11. Para iniciar un fl ujo de copia de varias páginas, pulse el botón **Añadir página** y, después de añadir la última página del trabajo, pulse el botón **Finalizar trabajo**.

Pulse el botón **Detener** para cancelar la vista previa o el proceso de copia actual.

Pulse el botón Restablecer para borrar la configuración que ha establecido y restablecer el programa a los valores predeterminados.

# **Escaneado a un archivo**

- 1. Seleccione la fi cha **Escanear** e inserte el documento.
	- a. Coloque el documento con la imagen hacia abajo y el borde superior hacia delante en la ranura de inserción del escáner. Inserte el original en el escáner. Alinee el borde derecho del documento con el borde derecho de la ranura de inserción.
	- b. Ajuste la guía izquierda del papel a la anchura de papel de tal manera que el papel se alinee al introducirse en el escáner.
- 2. Seleccione la ficha Escanear y, a continuación, establezca la configuración de escaneo, que se describe en los siguientes pasos.

La configuración de salida como los márgenes, el diseño y el perfil de material de salida se pueden definir posteriormente, cuando imprima el archivo.

- 3. Seleccione el escaneo en **Color** o en **Blanco y negro**.
- 4. Seleccione la plantilla de tipo de original que describe mejor su original.
- 5. Seleccione la resolución de escaneo.
	- a. En la fi cha **Escanear**, pulse el botón **Resolución de escaneo**. Elija entre varias opciones de calidad de escaneo:
		- Ajuste la **resolución de digitalización en ppp**.
		- Seleccione **Tamizar** para aumentar la calidad de la impresión pero reducir la velocidad de escaneo.
		- Seleccione **Turbo** para aumentar la velocidad de escaneo pero disminuir la calidad de impresión. No tiene ningún efecto en resoluciones inferiores a 300 ppp.
- 6. Use las opciones **Tamaño** y **Redimensionar** para defi nir las dimensiones de la imagen escaneada. Puede usar **Tamaño: Auto** y **Redimensionar: Ninguno** para conservar el tamaño del original.

Si desea cambiar la configuración de cualquiera de estas opciones o si desea crear un tamaño de papel personalizado, pulse el botón **Herramienta**. Para guardar los cambios o el tamaño de papel personalizado, pulse el botón **Nuevo** e introduzca un nombre.

- 7. Pulse el botón **Destino de archivo** para seleccionar la carpeta en la que se guardará el archivo escaneado o Correo electrónico para enviar el archivo escaneado a una dirección de correo electrónico (se necesita una conexión de red). Aparecerá el cuadro de diálogo Cambiar carpeta. En este cuadro de diálogo puede realizar lo siguiente:
	- Pulsar las flechas para desplazarse por las carpetas.
	- Pulsar el botón para subir carpetas (marcado con "..") para subir un nivel.
	- Pulsar el botón **Nueva carpeta** para crear una nueva carpeta en la carpeta actual.
	- Pulsar un nombre de carpeta para mover la búsqueda al nivel de esa carpeta.
	- Escanear a un correo electrónico o a una red.
- 8. El nombre de archivo predeterminado es MyImage<00X>, donde "X" es un contador numérico. Para cambiar el nombre predeterminado, pulse el botón **Nomb. Archivo** e introduzca un nuevo nombre.
- 9. Pulse **Formato de archivo** para seleccionar el formato de archivo de salida. Hay varias opciones de formato disponibles, incluido PDF de varias páginas.
- 10. Pulse **OK** en el cuadro de diálogo Cambiar carpeta cuando haya seleccionado la carpeta de destino para su archivo. Los archivos que compartir en la red se deben colocar en la carpeta **D:\images**. Cuando se haya guardado un archivo en esta carpeta se podrá acceder a él en toda la red, desde cualquier equipo que ejecute cualquier sistema operativo.
- 11. Pulse el botón **Escanear en archivo** para iniciar el proceso de escaneo en archivo y guardar la imagen. En caso de que haya seleccionado el formato de PDF de varias páginas, pulse el botón Añadir página y, después de añadir la última página del trabajo, pulse el botón Guardar**.**

# **Mantenimiento del escáner**

Debe realizar el mantenimiento del escáner una vez al mes para mantener la calidad de escaneo óptima. Este mantenimiento rutinario conlleva la limpieza del cristal y del área de escaneado y la calibración del escáner. Es importante limpiar antes de la calibración.

- 1. Apague el escáner y desconecte el cable de alimentación del escáner.
- 2. Abra la tapa del escáner.
- 3. Desde la parte frontal del escáner, presione los dos botones de palanca que se encuentran cerca de la ranura de inserción, a cada lado de la tapa del área de escaneo. El mecanismo de bloqueo de la tapa del área de escaneo se desacoplará.
- 4. Sujetando la tapa, empújela hacia atrás para dejar al descubierto el área de escaneo y poder limpiarla.
- 5. Limpie suavemente el cristal y la totalidad del área de escaneo, incluyendo la cubierta principal y el rodillo, con un paño libre de pelusas humedecido con un limpiador de cristales suave que no deje reflejos.

No use productos abrasivos, acetona, benceno o fluidos que puedan contener esos productos químicos. No rocíe líquidos directamente sobre el cristal del escáner ni en ningún lugar del escáner.

- 6. Seque el cristal completamente mediante otro trapo seco, sin pelusa, como el proporcionado con el kit de mantenimiento.
- 7. Encienda el escáner y déjelo encendido durante una hora como mínimo antes de continuar con el siguiente paso.
- 8. Seleccione la ficha Configuración y, a continuación, Opciones > Escaneo > Calibrar.
- 9. El Asistente de calibración le guía por los procedimientos de alineación, unión y calibración del escáner. Para calibrar el escáner, necesita la hoja de mantenimiento que se incluye con el mismo.

# **Mensajes de error del software**

Bajo las siguientes circunstancias, puede aparecer un mensaje de advertencia en la pantalla táctil del PC de panel que aconseja al usuario que realice el mantenimiento:

- No se ha realizado el mantenimiento del escáner en los últimos 30 días.
- La intensidad de la lámpara disminuye.
- El estado del cristal se ha deteriorado más allá de un nivel aceptable.
- El estado del fondo original se ha deteriorado más allá de un nivel aceptable.

Si se muestra alguna de estas advertencias en la pantalla táctil del PC de panel, consulte en la *Guía del usuario* la información sobre procedimientos de mantenimiento recomendados.

# **Informações iniciais**

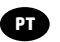

# **Outras fontes de informações**

O *Guia do usuário* do scanner está disponível em www.hp.com/go/hdproscanner/manuals. Esse guia fornece informações sobre os seguintes tópicos:

- Como copiar
- Como digitalizar
- Como imprimir
- Como gerenciar arquivos
- Como usar as opções e ferramentas de cópia
- Como personalizar as ferramentas de cópia
- Como manter e recuperar o sistema
- Como configurar o sistema
- Como digitalizar e copiar uma mídia espessa
- Como solucionar problemas no hardware do scanner
- Como solucionar problemas no software do scanner
- Como solucionar problemas na tela de toque
- Como solucionar problemas de impressão
- Sobre o hardware do scanner
- Sobre o software do scanner
- Sobre recursos e opções de cópia e layout
- Sobre a mídia
- Sobre o suporte HP

#### **Avisos legais**

© Copyright 2015 HP Development Company, L.P.

As informações contidas neste documento estão sujeitas a alteração sem prévio aviso. As únicas garantias para produtos e serviços HP são descritas na declaração de garantia expressa que acompanha tais produtos e serviços. Nenhuma informação aqui descrita deve ser utilizada para criar uma garantia adicional. A HP não se responsabiliza por erros ou omissões editoriais ou técnicas aqui contidas.

# **Cuidados de segurança**

Antes de usar o scanner, leia as precauções de segurança a seguir para garantir o uso seguro dele. Não realize quaisquer operações ou procedimentos que não estejam descritos neste documento, pois isso pode resultar em morte, ferimentos graves ou incêndio.

#### **Rede elétrica**

- Use a voltagem especifi cada na etiqueta. Não sobrecarregue a tomada do scanner com vários dispositivos. Isso pode provocar incêndio ou choque elétrico.
- Verifique se o scanner está bem aterrado. O aterramento inadequado do scanner pode causar choque elétrico, incêndio e deixar a impressora suscetível à interferência eletromagnética.
- Use somente o cabo fornecido pela HP com o scanner. Não danifi que, não corte e nem repare o cabo de alimentação. Um cabo de alimentação danificado apresenta risco de incêndio e choque elétrico. Substitua o cabo de alimentação danificado por outro aprovado pela HP.
- Não cologue objetos pesados sobre o cabo de alimentação; não dobre os cabos ou force-os a ficar em posições contorcidas.
- Insira o cabo de alimentação até o fim e de forma segura na parede e na entrada do scanner. Uma conexão fraca pode causar incêndio ou choque elétrico.
- Não manipule o cabo de alimentação com as mãos úmidas. Isso pode resultar em choque elétrico.
- Observe todas as advertências e instruções indicadas no produto.

#### **Operação do scanner**

- Não deixe que metais nem líquidos (exceto os usados no Kit de limpeza HP) entrem em contato com as partes internas do scanner. Se isso acontecer, pode haver incêndio, choque elétrico ou outros perigos graves.
- Tome cuidado com o scanner enquanto a tampa estiver aberta. Suas mãos ou seus dedos poderão ficar presos ou ser esmagados.
- Desconecte o produto da tomada da parede antes de iniciar a limpeza.

#### **Scanner em funcionamento**

- Não há peças que possam ser reparadas pelo operador dentro do scanner, exceto aquelas cobertas pelo programa Autorreparo do cliente da HP (consulte http://www.hp.com/go/selfrepair/). Contate o pessoal de servico qualificado para fazer a manutenção de outras peças.
- Não desmonte nem conserte o scanner por conta própria. Há tensões perigosas dentro do scanner que podem resultar em incêndio ou choque elétrico.

#### **Cuidado**

Desligue o equipamento e desconecte o cabo de alimentação da tomada em qualquer um destes casos:

- Se houver fumaça ou cheiro incomum saindo do equipamento.
- · Se o scanner fizer um ruído estranho não ouvido durante a operação normal.
- Se uma peça de metal ou uma substância líquida (não utilizada nas rotinas de limpeza e manutenção) entrar em contato com as peças internas do scanner
- Há algum tipo de dano mecânico ou no gabinete.
- Durante uma tempestade.
- Durante um período de falta de energia.
- O cabo de alimentação ou o plugue está danificado.
- O scanner caiu.
- O scanner não está funcionando corretamente.

# **Software do scanner**

O software do scanner está instalado na tela de toque do PC do scanner e é executado automaticamente quando você liga a tela de toque. A primeira tela visualizada está dividida em três seções principais:

- A seção de visualização à esquerda, para visualizar imagens digitalizadas; os nove botões acima podem ser usados para alterar a visualização
- · O controle à direita; essa seção contém quatro quias com opções de Cópia, Digitalização, Impressão e Configuração
- A barra de ferramentas na parte inferior; essa seção contém nove botões, descritos a seguir

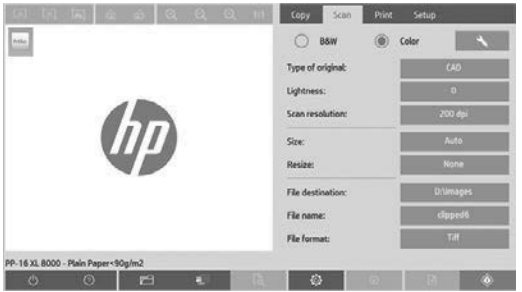

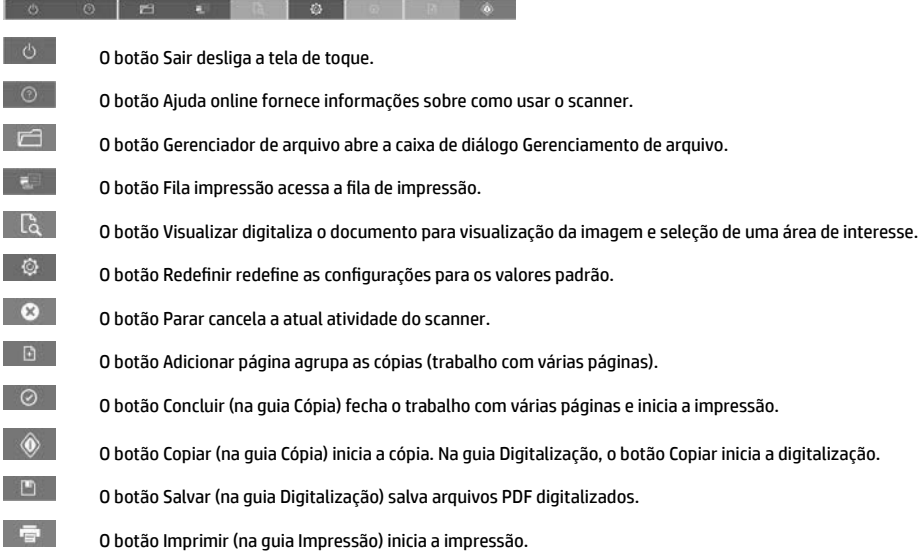

# **Criar um perfi l de mídia**

Para criar um perfil de mídia a impressora deverá estar conectada a uma rede.

Você pode criar um perfi l de mídia apenas para o tipo de papel atualmente carregado na impressora instalada pela rede. A lista do perfil de mídia contém os tipos de papel com perfis de mídia existentes e os tipos de papel atualmente carregados na impressora (mostrado com um asterisco). Você pode selecionar um dos tipos de papel carregados na impressora e criar um perfil de mídia, conforme descrito a seguir, caso esse perfil ainda não tenha sido criados. Não é possível alterar os nomes dos perfis de mídia.

Para imprimir, é necessário criar um perfil de mídia e ter pelo menos uma impressora conectada ao scanner por uma rede.

- 1. Verifique se o perfil de mídia a ser criado não existe na lista de perfil de mídia. Se o perfil de mídia que você deseja criar já existir, será necessário excluir o perfi l já existente antes de poder instalá-lo novamente.
- 2. Limpe e calibre o scanner, exceto se isso já tiver sido feito recentemente. Consulte "Scanner calibration" on page 8.
- 3. Inicie a criação do perfi l de mídia selecionando a guia **Confi guração**.
- 4. Pressione o botão **Perfi l de mídia** e, em seguida, pressione o botão **Ferramenta**. (Como alternativa: **Impressora** > **Ferramenta** > **Perfi l da mídia**).
- 5. Consulte a ajuda online se vir o botão **Calibrar RIP** e quiser usá-lo.
- 6. Selecione o tipo de papel carregado na impressora.
- 7. Quando um aviso aparecer informando que não há perfi s para esse tipo de papel, pressione **OK**.
- 8. Pressione o botão **Imprimir folha colorida** para imprimir uma folha de referência do patch de cores. Algumas impressoras imprimem uma folha de teste especial, que pode ser descartada, antes de imprimir a folha de cores.
- 9. Pressione o botão **Digitalizar folha** para digitalizar a folha de cores.
- 10. Carregue a folha de cores no scanner. Alinhe a seta na folha de cores com a seta no centro do scanner.
- 11. Pressione o botão **OK** para iniciar a digitalização.
- 12. Quando uma mensagem confi rmando a criação do perfi l de mídia for exibida, pressione **OK**.

#### **Fazer cópias**

- 1. Selecione a guia **Cópia** e insira o seu documento.
	- a. Coloque o documento com a imagem voltada para baixo e com a borda superior para frente no slot de inserção do scanner. Alinhe a borda direita do documento com a borda direita do slot de inserção.
	- b. Ajuste a guia de papel esquerda até a largura do papel para que o papel esteja alinhado conforme é alimentado no scanner.
- 2. Selecione a cópia em cores ou em preto-e-branco.

Essa seleção determina os modelos de tipo de original disponíveis na próxima etapa.

- 3. Selecione o modelo de tipo de original.
	- a. Selecione a guia **Cópia** e pressione o botão **Tipo de original**. A caixa de diálogo Tipo de original é exibida.
	- b. Selecione o modelo de tipo de original que melhor descreva a entrada atual.
	- c. Se quiser alterar as configurações de qualquer uma dessas opções ou criar uma nova opção, pressione o botão Ferramenta. Para salvar a nova configuração, pressione o botão Novo e atribua o nome desejado.

Se você alterar uma das configurações de modelo de original, a caixa de diálogo Tipo de original exibirá o símbolo "\*" ao lado do modelo para mostrar que alterações foram feitas. Por exemplo, alterações feitas no modelo CAD aparecem na caixa de diálogo como "CAD\*".

- 4. Selecione a qualidade de digitalização e impressão.
	- a. Na guia **Cópia**, pressione o botão **Qualidade**.
	- b. Selecione a qualidade de impressão, que pode ser **Rápida**, **Normal** ou **Qualidade máxima** para impressoras DesignJet. ou **Linhas/rápido**, **Áreas uniformes** ou **Altos detalhes** para HP PageWide XL
	- c. Escolha entre várias opções de qualidade de digitalização:
		- Confi gure a **resolução da digitalização em dpi.**
		- Selecione **Ocultar** tela para aumentar a qualidade de impressão, mas reduzir a velocidade de digitalização.
		- Selecione **Turbo** para aumentar a velocidade de digitalização e reduzir a qualidade de impressão. Essa configuração não afeta resoluções inferiores a 300 dpi.
- 5. Selecione o tamanho da entrada.
	- a. Na guia **Cópia**, pressione o botão **Tamanho de entrada**. A caixa de diálogo Tamanho de entrada aparece.
	- b. Selecione o tamanho que se ajusta ao original. Selecione **Automático** para que o scanner detecte automaticamente o comprimento e a largura do original.
	- c. Se quiser alterar as configurações de qualquer uma dessas opções ou criar um tamanho de papel personalizado, pressione o botão **Ferramenta** . Para salvar as alterações ou o tamanho de papel personalizado, pressione o botão **Novo** e atribua o nome desejado.
- 6. Selecione o tamanho da saída.
	- a. Na guia **Cópia**, pressione o botão **Tamanho de saída**. A caixa de diálogo Tamanho de saída aparece.
	- b. Selecione o tamanho desejado para sua cópia de saída.
	- c. Se quiser alterar as configurações de qualquer uma dessas opções ou criar um tamanho de papel personalizado, pressione o botão Ferramenta . Para salvar as alterações ou o tamanho de papel personalizado, pressione o botão **Novo** e atribua o nome desejado.

 Se você tiver selecionado um tamanho de saída diferente do tamanho da entrada, o scanner calculará a porcentagem de **dimensionamento** e a exibirá no botão Escala na guia **Cópia** após a primeira visualização Você também pode especifi car uma porcentagem de dimensionamento, pressionando o botão **Dimensionar** e selecionando uma porcentagem predefi nida, ou pressionando o botão **Ferramenta** e inserindo uma porcentagem de dimensionamento.

- 7. Selecione o **tipo de papel** e escolha o papel para imprimir. Caso ainda não tenha um perfi l de mídia para o tipo de papel que está planejando usar, crie um. Veja a seção anterior.
- 8. Defina o número de cópias.
	- a. Pressione o botão **Cópias** se quiser criar mais de uma cópia do documento carregado.
	- b. Insira o número de cópias no campo Editar.

Essa opção permite deixar o sistema funcionando sem supervisão.

- 9. Se tiver selecionado mais de uma cópia, você poderá selecionar **Agrupar** para imprimir os conjuntos diferentes na ordem original.
- 10. Para iniciar o fluxo de cópia de uma única página, pressione o botão Cópia (somente para impressoras HP PageWide XL).
- 11. Para iniciar um fluxo de cópia com várias páginas, pressione o botão Adicionar página e, após adicionar a última página do trabalho, pressione o botão **Concluir trabalho**.

Pressione o botão **Parar** para cancelar a visualização atual ou o processo de cópia.

Pressione o botão Redefinir para limpar as configurações definidas e redefinir o programa para os valores padrão.

#### **Digitalizar para arquivo**

- 1. Selecione a guia **Digitalização** e insira o documento.
	- a. Coloque o documento com a imagem voltada para baixo e com a borda superior para frente no slot de inserção do scanner. Alimente o original no scanner. Alinhe a borda direita do documento com a borda direita do slot de inserção.
	- b. Ajuste a guia de papel esquerda até a largura do papel para que o papel esteja alinhado conforme é alimentado no scanner.
- 2. Selecione a quia Digit, e, em seguida, defina as configurações de digitalização, descritas nas etapas a seguir.

Configurações de saída, como margens, layout e perfil de mídia, podem ser feitas mais tarde, ao imprimir o arquivo.

- 3. Selecione digitalização em **Cor** ou **Preto e branco**.
- 4. Selecione o modelo de tipo de original que melhor descreve o original.
- 5. Selecione a resolução de digitalização.
	- a. Na guia **Digitalização**, pressione o botão **Resolução de digitalização**. Escolha entre várias opções de qualidade de digitalização:
		- Confi gure a **resolução da digitalização em dpi**.
		- Selecione **Ocultar** tela para aumentar a qualidade de impressão, mas reduzir a velocidade de digitalização.
		- Selecione **Turbo** para aumentar a velocidade de digitalização e reduzir a qualidade de impressão. Essa configuração não afeta resoluções inferiores a 300 dpi.
- 6. Use as opções **Tamanho** e **Redimensionar** para defi nir as dimensões da imagem digitalizada. Você pode utilizar **Tamanho: Automático** e **Redimensionar: Nenhum** para manter o tamanho do original.

Se quiser alterar as configurações de qualquer uma dessas opções ou criar um tamanho de papel personalizado, pressione o botão **Ferramenta** . Para salvar as alterações ou o tamanho de papel personalizado, pressione o botão **Novo** e atribua o nome desejado.

- 7. Pressione o botão **Destino do arquivo** para selecionar a pasta na qual o arquivo digitalizado será salvo ou o e-mail para o qual o arquivo digitalizado será enviado (é necessária uma conexão de rede). A caixa de diálogo Alterar pasta aparece. Nessa caixa de diálogo, é possível:
	- Pressionar as setas para navegar entre as pastas.
	- Pressionar o botão para pasta acima (marcado com "..") para mover um nível para cima.
- Pressionar o botão **Nova pasta** para criar uma nova pasta dentro da pasta atual.
- Pressionar um nome da pasta para mover a busca para o nível dessa pasta.
- Digitalizar para e-mail/rede
- 8. O nome de arquivo padrão é MyImage<00X> , onde "X" é um contador numérico. Para alterar o nome padrão, pressione o botão **Nome do arquivo** e digite um novo nome.
- 9. Pressione **Tamanho de arquivo** para selecionar o formato do arquivo de saída. Várias opções de formato estão disponíveis, incluindo PDF com várias páginas.
- 10. Pressione **OK** na caixa de diálogo Alterar pasta depois de selecionar a pasta de destino para o seu arquivo. Os arquivos a serem compartilhados na rede devem ser colocados na pasta **D:\images**. Quando o arquivo for salvo nessa pasta, será possível acessá-lo pela rede, de qualquer computador executando um sistema operacional.
- 11. Pressione o botão **Digitalizar para arquivo** para iniciar o processo de digitalização para arquivo e salvar a imagem. Caso tenha selecionado o formato PDF com várias páginas, pressione o botão Adicionar página e, após adicionar a última página do trabalho, pressione o botão Salvar.

#### **Manutenção do scanner**

É necessário realizar a manutenção do scanner todos os meses para manter ótima qualidade de digitalização. Essa manutenção de rotina envolve limpeza da placa de vidro e da área de digitalização, e calibração do scanner. É importante realizar a limpeza antes da calibração.

- 1. Desligue o scanner e desconecte o cabo de alimentação.
- 2. Abra a tampa do scanner.
- 3. Na parte frontal do scanner, levante os dois botões da alavanca próximos ao slot de inserção, em cada lado da tampa da área de digitalização. O mecanismo de travamento da tampa da área de digitalização é desencaixado.
- 4. Segure a tampa e empurre-a para expor a área de digitalização para limpeza.
- 5. Limpe com cuidado a placa de vidro e toda a área de digitalização, inclusive a tampa principal e o rolete, com um pano sem fiapos umedecido com solução de limpeza de vidro não abrasiva.

Não use produtos abrasivos, acetona, benzeno ou fluidos que contenham esses produtos químicos. Não borrife líquido diretamente na placa de vidro ou em qualquer outra parte do scanner.

- 6. Seque totalmente o vidro usando outro pano limpo e seco, semelhante ao fornecido com o kit de manutenção.
- 7. Ligue o scanner e deixe-o em funcionamento por pelo menos uma hora antes de ir para a próxima etapa.
- 8. Selecione a guia **Confi guração** e, então, **Opções** > **Digitalização** > **Calibrar**.
- 9. O Assistente de calibração o orienta nos procedimentos de alinhamento, correção e calibração do scanner. Para calibrar o scanner, é necessário usar a folha de manutenção que acompanha o equipamento.

#### **Mensagens de erro do software**

Nas seguintes circunstâncias, uma mensagem de aviso poderá aparecer na tela de toque do PC informando que é necessário efetuar a manutenção:

- A Manutenção do scanner não foi executada nos últimos 30 dias.
- A intensidade da lâmpada diminui.
- O nível de deterioração da condição da placa de vidro é superior ao aceitável.
- O nível de deterioração do fundo do original é superior ao aceitável.

Se um desses avisos for exibido na tela de toque do PC, consulte o *Guia do usuário* para obter informações sobre os procedimentos de manutenção recomendados.

# **Inleidende informatie**

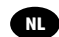

# **Andere informatiebronnen**

De *Gebruikershandleiding* voor uw scanner is beschikbaar op www.hp.com/go/hdproscanner/manuals. In de handleiding komen de volgende onderwerpen aan bod:

- Kopiëren
- Scannen
- Afdrukken
- Bestanden beheren
- Kopieeropties en -hulpmiddelen gebruiken
- De kopieerhulpmiddelen aanpassen
- Het systeem onderhouden en herstellen
- Het systeem instellen
- Dikke media scannen en kopiëren
- Problemen met scannerhardware oplossen
- Problemen met scannersoftware oplossen
- Problemen met aanraakscherm oplossen
- Problemen met afdrukken oplossen
- Over de scannerhardware
- Over de scannersoftware
- Over kopie- en indelingsfuncties en -opties
- Over media
- Over HP Ondersteuning

#### **Wettelijke kennisgevingen**

© Copyright 2015 HP Development Company, L.P.

De informatie in dit document kan zonder voorafgaande kennisgeving worden gewijzigd. De enige garanties voor producten en diensten van HP worden vermeld in de specifieke garantieverklaring bij dergelijke producten en diensten. Geen enkele bepaling in dit document mag worden geïnterpreteerd als een aanvullende garantie. HP is niet aansprakelijk voor fouten van technische of redactionele aard of voor weggelaten informatie in deze handleiding.

# **Veiligheidsmaatregelen**

Lees de volgende veiligheidsmaatregelen alvorens de scanner te gebruiken om er zeker van te zijn dat u deze op een veilige manier gebruikt. Voer geen andere bewerkingen of procedures uit dan degene die beschreven worden in dit document, omdat dit kan resulteren in de dood, ernstig lichamelijk letsel of brand.

#### **Aansluiting van stroom**

- Gebruik de stroomspanning die op het label staat vermeld. Voorkom dat het stopcontact van de scanner overbelast raakt door meerdere apparaten. Dit kan brand of een elektrische schok veroorzaken.
- Controleer of de scanner goed geaard is. Het niet goed aarden van de apparatuur kan resulteren in een elektrische schok, brand en blootstelling aan elektromagnetische straling.
- Gebruik alleen het netsnoer dat door HP met de scanner is geleverd. Beschadig, snij of repareer het netsnoer niet. Beschadiging van het netsnoer kan brand of elektrische schokken tot gevolg hebben. Vervang een beschadigd netsnoer door een netsnoer dat door HP is goedgekeurd.
- Plaats geen zware voorwerpen op de stroomkabel; buig de kabels niet en duw ze ook niet in verwrongen posities.
- Steek het netsnoer stevig en volledig in het wandstopcontact en de scannerinvoer. Een slechte verbinding kan brand of elektrische schokken veroorzaken.
- Raak het netsnoer niet aan als u natte handen hebt. Dit kan elektrische schokken veroorzaken.
- Neem alle waarschuwingen en instructies in acht die op het product zijn aangegeven.

#### **Bediening scanner**

- Zorg ervoor dat de interne onderdelen van de scanner geen contact maken met metaal of vloeistof (met uitzondering van de HP-reinigingskits). Als dit wel gebeurt kan dat brand, elektrische schokken en andere ernstige gevaren veroorzaken.
- Wees voorzichtig wanneer de deksel van de scanner openstaat. Uw vingers of hand kunnen hierdoor ingeklemd raken.
- Verwijder de stekker van het product uit de wandcontactdoos voordat u de eenheid gaat schoonmaken.

#### **Onderhoud van de scanner**

- Er zijn geen door de bediener te onderhouden onderdelen in de scanner behalve die aan de orde komen in het reparatieprogramma voor klanten van HP (zie http://www.hp.com/go/selfrepair/). Raadpleeg voor onderhoud aan andere onderdelen gekwalificeerde onderhoudsmedewerkers.
- Demonteer of repareer de scanner niet zelf. Er zijn gevaarlijke voltages in de scanner die brand of elektrische schokken kunnen veroorzaken.

#### **Waarschuwing**

Schakel de apparatuur uit en haal het netsnoer uit het stopcontact in een van de volgende gevallen:

- Er komt rook of een ongewone lucht uit de apparatuur.
- De scanner maakt een ongebruikelijk geluid dat niet te horen is bij gewone werking
- De inwendige onderdelen van de scanner worden aangeraakt door metaal of vloeistof (anders dan bij reinigingsen onderhoudswerkzaamheden).
- Er is mechanische schade of schade aan de behuizing.
- Tijdens onweer.
- Tijdens een stroomstoring.
- Het netsnoer of de stekker is beschadigd.
- Iemand heeft de scanner laten vallen
- De scanner functioneert niet normaal

# **Scannersoftware**

De scannersoftware is geïnstalleerd in het aanraakscherm van de paneel-pc van de scanner en wordt automatisch gestart wanneer u het aanraakscherm op uw paneel-pc inschakelt. Het eerste scherm dat u ziet, bestaat uit drie hoofdsecties:

- De weergavesectie aan de linkerkant, waarin voorbeelden van gescande afbeeldingen worden weergegeven; met negen knoppen erboven die kunnen worden gebruikt om de voorbeeldweergave te veranderen
- De controlesectie aan de rechterkant met vier tabbladen voor de taken Kopiëren, Scannen, Afdrukken en Instellen
- De werkbalk onderaan met negen knoppen die hieronder beschreven worden

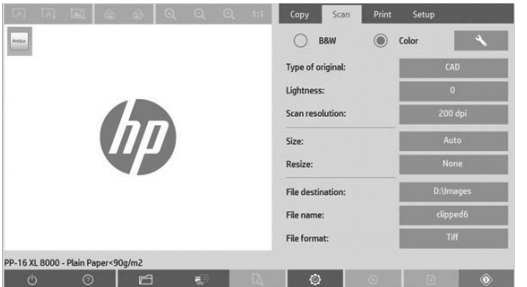

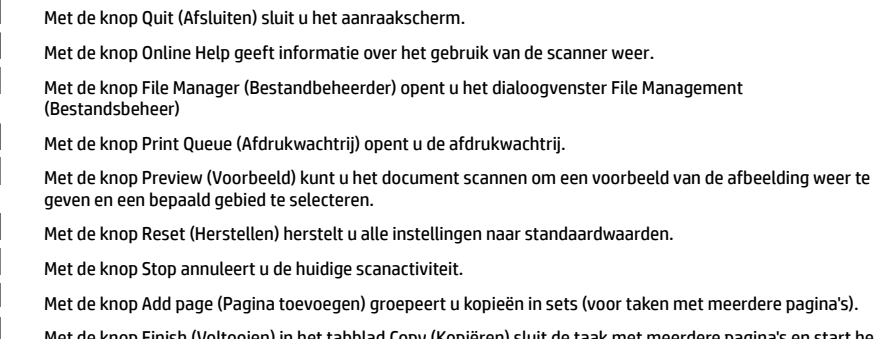

 Met de knop Finish (Voltooien) in het tabblad Copy (Kopiëren) sluit de taak met meerdere pagina's en start het afdrukken.

 De knop Copy (Kopiëren) in het tabblad Copy (Kopiëren) start u het kopiëren. In het tabblad Scan (Scannen) start u met de knop Copy (Kopiëren) het scannen.

Met de knop Save (Opslaan) in het tabblad Scan (Scannen) slaat u ingescande pdf-bestanden op.

Met de knop Print (Afdrukken) die wordt weergegeven in het tabblad Print (Afdrukken), start u het afdrukken.

# **Een mediaprofiel maken**

 $\equiv$  $\mathbb{G}$ 

 $\circ$  $\odot$ 

 $\mathbb{F}$ 

Om een mediaprofiel te maken moet uw printer zijn verbonden met een netwerk.

U kunt alleen een mediaprofiel maken voor een papiersoort die op dat moment is geladen in de op het netwerk geïnstalleerde printer. De mediaprofiellijst bevat papiersoorten met bestaande mediaprofielen en ook de papiersoorten die zijn geladen in de printer (deze laatste worden weergegeven met een asterisk). U kunt een van de papiersoorten die is geladen in de printer selecteren en als dit nog niet is gedaan, een mediaprofiel maken zoals hieronder staat beschreven. U kunt de naam van de mediaprofiel niet wijzigen.

Om te kunnen afdrukken moet u eerst een mediaprofiel maken en moet er minstens één printer via een netwerk verbonden zijn met de scanner.

- 1. Controleer of het mediaprofiel dat u wilt maken niet al bestaat in de mediaprofiellijst Als het mediaprofiel dat u wilt maken al bestaat, moet u het bestaande mediaprofiel eerst verwijderen voordat u het opnieuw kunt installeren.
- 2. Reinig en kalibreer uw scanner, tenzij dit recentelijk nog is gedaan. Zie "Scanner calibration" on page 8.
- 3. Start het maken van een mediaprofiel door het tabblad Setup (Instellingen) te kiezen.
- 4. Druk op de knop **Media Profi le** (Mediaprofi el) en druk vervolgens op de knop **Tool** (Hulpmiddel). (Of: **Printer** (Printer) > **Tool** (Hulpmiddel) > **Media Profi le** (Mediaprofi el)).
- 5. Raadpleeg de online help als u de knop **Calibrate RIP** (Kalibreer RIP) ziet en deze wilt gebruiken.
- 6. Selecteer de papiersoort die u hebt geladen in de printer.
- 7. Druk wanneer u wordt gewaarschuwd dat er geen mediaprofi elen bestaan voor deze papiersoort op **OK**.
- 8. Druk op de knop **Print Color Sheet** (Kleurenvel afdrukken) om een kleurenvakreferentievel af te drukken. Sommige printers drukken een speciaal testvel af voordat ze het kleurenvel afdrukken. Dit testvel kunt u weggooien.
- **Inleidende informatie** 3
- 9. Druk op de knop **Scan Sheet** (Vel scannen) om het kleurenvel te scannen.
- 10. Laad het kleurenvel in de scanner. Lijn de pijl op het kleurenvel uit met de pijl midden op de scanner.
- 11. Druk op de knop **OK** om te starten met scannen.
- 12. Druk op OK wanneer het bericht wordt weergegeven dat het mediaprofiel is gemaakt.

#### **Kopieën maken**

- 1. Selecteer het tabblad **Copy** (Kopiëren) en voer uw document in.
	- a. Plaats het document met de bedrukte kant omlaag en de bovenrand naar voren in de invoersleuf van de scanner. Lijn de rechterkant van het document uit met de rechterkant van de invoersleuf.
	- b. Pas de linker papiergeleider aan de papierbreedte aan zodat het papier is uitgelijnd als het wordt ingevoerd in de scanner.
- 2. Selecteer kleuren of zwart-wit.

Uw selectie bepaalt welke type-origineel-sjablonen beschikbaar zijn in de volgende stap.

- 3. Selecteer de type-origineel-sjabloon.
	- a. Selecteer het tabblad **Copy** (Kopiëren) en druk op de knop **Type of Original** (Soort origineel). Het dialoogvenster Type of Original (Soort origineel) verschijnt.
	- b. Selecteer de type-origineel-sjabloon die het best de huidige invoer beschrijft.
	- c. Als u de instellingen van deze opties wilt wijzigen of een nieuwe optie wilt maken, drukt u op de knop Tool (Hulpmiddel). Druk op de knop New (Nieuw) om deze configuratie op te slaan en voer een naam in.

 Als u de originele sjablooninstellingen aanpast, zal het dialoogvenster Type of Original (Soort origineel) het symbool '\*' weergeven naast de naam van het sjabloon om aan te geven dat het sjabloon is gewijzigd. Bijvoorbeeld: als er wijzigingen zijn aangebracht aan het CAD-sjabloon worden deze in het dialoogvenster weergegeven als 'CAD\*'.

- 4. Scan- en afdrukkwaliteit selecteren
	- a. Druk in het tabblad **Copy** (Kopiëren) op de knop **Quality** (Kwaliteit).
	- b. Selecteer de afdrukkwaliteit **Fast** (Snel), **Normal** (Normaal) or **Best** (Beste) voor DesignJet-printers; of **Lines/Fast** (Lijnen/snel), **Uniform areas** (Gelijkmatig gevulde vakken) of **High detail** (Veel detail) voor HP PageWide XL
	- c. Kies uit verschillende opties voor scankwaliteit:
		- Stel de **scan resolution in dpi (scanresolutie in dpi) in.**
		- Selecteer **Descreen** om de afdrukkwaliteit te verhogen maar de scansnelheid te verlagen.
		- Selecteer Turbo om de scansnelheid te verhogen maar de afdrukkwaliteit te verlagen. Dit heeft geen effect bij resoluties lager dan 300 dpi.
- 5. Selecteer het invoerformaat.
	- a. Druk in het tabblad **Copy** (Kopiëren) op de knop **Input size** (Formaat invoer). Het dialoogvenster Input size (Formaat invoer) wordt weergegeven.
	- b. Selecteer het formaat van uw origineel. Selecteer **Auto** (Automatisch) om de scanner automatisch de breedte en de lengte van het origineel te laten detecteren.
	- c. Als u de instellingen van deze opties wilt wijzigen of een aangepast papierformaat wilt maken, drukt u op de knop **Tool** (Hulpmiddel). Druk op de knop **New** (Nieuw) om de wijzigingen of het aangepaste papierformaat op te slaan en voer een naam in.
- 6. Selecteer het uitvoerformaat.
	- a. Druk in het tabblad **Copy** (Kopiëren) op de knop **Output size** (Formaat uitvoer). Het dialoogvenster Output size (Formaat uitvoer) wordt weergegeven.
	- b. Selecteer het formaat van de uit te voeren kopie in de lijst.
	- c. Als u de instellingen van deze opties wilt wijzigen of een aangepast papierformaat wilt maken, drukt u op de knop Tool (Hulpmiddel). Druk op de knop **New** (Nieuw) om de wijzigingen of het aangepaste papierformaat op te slaan en voer een naam in.

 Als u een uitvoerformaat hebt gekozen dat verschilt van het invoerformaat zal de scanner het schalingspercentage berekenen en weergeven met de knop **Scale** (Schalen) in het tabblad **Copy** (Kopiëren) na de eerste voorbeeldweergave. U kunt het schalingspercentage ook aanpassen door op de knop **Scale** (Schalen) te drukken en een vooraf ingesteld schalingspercentage te selecteren of door op de knop **Tool** (Hulpmiddel) te drukken en een schalingspercentage in te voeren.

- 7. Selecteer Paper type (Papiersoort) en kies het papier om op af te drukken. Als u nog geen mediaprofiel hebt voor het type papier dat u wilt gebruiken, moet u een profiel maken. Zie de voorgaande sectie.
- 8. Stel het aantal exemplaren in.
	- a. Druk op de knop **Copies** (Kopieën) als u meer dan één kopie van het geladen document wilt maken.
	- b. Voer het gewenste aantal exemplaren in het veld Edit (Bewerken) in.

Met deze optie kunt u het systeem onbeheerd laten werken.

- 9. Als u meer dan één kopie hebt geselecteerd, kunt u **collate** (sorteren) selecteren om de verschillende sets met de originele volgorde af te drukken.
- 10. Druk op de knop Copy (Kopiëren) om een kopieflow met een enkele pagina te starten (alleen voor niet-HP PageWide XL-printers).
- 11. Druk op de knop Add page (Pagina toevoegen) om een kopieflow met meerdere pagina's te starten en druk na het toevoegen van de laatste pagina van de taak op de knop **Finish job** (Taak voltooien).

Druk op de knop **Stop** (Stoppen) om de voorbeeldweergave of het huidige kopieproces te annuleren.

Druk op de knop Reset (Herstellen) om de instellingen die u hebt geconfigureerd te verwijderen en het programma te herstellen naar standaardwaarden.

#### **Scannen naar bestand**

- 1. Selecteer het tabblad **Scan** (Scannen) en voer uw document in.
	- a. Plaats het document met de bedrukte kant omlaag en de bovenrand naar voren in de invoersleuf van de scanner. Voer het origineel in in de scanner. Lijn de rechterkant van het document uit met de rechterkant van de invoersleuf.
	- b. Pas de linker papiergeleider aan de papierbreedte aan zodat het papier is uitgelijnd als het wordt ingevoerd in de scanner.
- 2. Selecteer het tabblad Scan (Scannen) en configureer vervolgens de scaninstellingen die staan beschreven in de volgende stappen.

Uitvoerinstellingen zoals marges, indeling en mediaprofiel kunnen later worden geconfigureerd wanneer u het bestand afdrukt.

- 3. Selecteer scannen in **Color** (Kleur) of **B&W** (Zwart-wit).
- 4. Selecteer het type-origineel-sjabloon die het beste uw origineel beschrijft.
- 5. Selecteer de scanresolutie.
	- a. In het tabblad **Scan** (Scannen), druk op de knop **Scan resolution** (Scanresolutie). Kies uit verschillende opties voor scankwaliteit:
		- Stel de **scan resolution in dpi** (scanresolutie in dpi) in.
		- Selecteer **Descreen** om de afdrukkwaliteit te verhogen maar de scansnelheid te verlagen.
		- Selecteer Turbo om de scansnelheid te verhogen maar de afdrukkwaliteit te verlagen. Dit heeft geen effect bij resoluties lager dan 300 dpi.
- 6. Gebruik de opties **Size** (Formaat) en **Resize** (Formaat wijzigen) om de afmetingen van uw gescande afbeelding te wijzigen. U kunt **Size: Auto** (Formaat: Automatisch) en **Resize: None** (Formaat wijzigen: Niet) gebruiken om het formaat van het origineel te behouden.

 Als u de instellingen van deze opties wilt wijzigen of een aangepast papierformaat wilt maken, drukt u op de knop **Tool** (Hulpmiddel). Druk op de knop **New** (Nieuw) om de wijzigingen of het aangepaste papierformaat op te slaan en voer een naam in.

- 7. Druk op de knop **File destination** (Bestandsbestemming) om de map te selecteren waarin het gescande bestand wordt opgeslagen of E-mail om het gescande bestand te verzenden naar een e-mailadres (een netwerkverbinding is vereist). Het dialoogvenster Change Folder (Map wijzigen) verschijnt. In dit dialoogvenster kunt u:
	- Op de pijlen drukken om door de mappen te navigeren.
	- Druk op de knop bovenstaande map (gemarkeerd als '..') om naar een niveau hoger te gaan.
	- Druk op de knop **New Folder** (Nieuwe map) om een nieuwe map in de huidige map te maken.
	- Druk op een mapnaam om uw zoekopdracht naar het niveau van die map te verplaatsen.
	- Naar e-mail / netwerk scannen
- 8. De standaard bestandsnaam is MyImage<00X> waarbij 'X' een getal is. Druk op de knop **File Name** (Bestandsnaam) om de standaardnaam te wijzigen en een nieuwe naam in te voeren.
- 9. Druk op **File Format** (Bestandstype) om een uitvoerbestandsindeling te selecteren. Verschillende indelingen zijn beschikbaar, waaronder PDF met meerdere pagina's.
- 10. Druk op **OK** in het dialoogvenster Change Folder (Map wijzigen) wanneer u een bestemmingsmap voor uw bestand hebt geselecteerd. Plaats de bestanden die u via het netwerk wilt delen altijd in de map **D:\images**. Wanneer een bestand in deze map is opgeslagen, heeft elke computer met elk besturingssysteem er toegang toe.
- 11. Druk op de knop **Scan to fi le** (Naar bestand scannen) om een scan-naar-bestand-proces te starten en de afbeelding op te slaan. Druk op de knop Add Page (Pagina toevoegen) als u de indeling PDF met meerdere pagina's hebt geselecteerd en druk, nadat de laatste pagina van de taak is toegevoegd op de knop Opslaan**.**

#### **Scanneronderhoud**

Voor een optimale scankwaliteit moet u één keer per maand scanneronderhoud uitvoeren. Bij dit routineonderhoud moet u de glasplaat en het scangebied reinigen en de scanner kalibreren. Het is belangrijk om te reinigen vóór de kalibratie.

- 1. Schakel de scanner uit en ontkoppel het netsnoer van de scanner.
- 2. Open de klep van de scanner.
- 3. Druk vanaf de voorkant van de scanner de twee hendelknoppen omhoog die zich aan beide zijden van het deksel van het scangebied in de buurt van de invoersleuf bevinden. Het sluitingsmechanisme van de deksel van het scangebied laat los.
- 4. Druk, terwijl u deze vasthoudt, de klep terug om het scangebied te openen voor reiniging.
- 5. Veeg de glasplaat en het gehele scangebied, waaronder de deksel en de rol, voorzichtig schoon met een pluisvrije doek die is bevochtigd met een milde, streepvrije glasreiniger.

Gebruik geen schuurmiddelen, aceton, benzeen of vloeistoffen die dergelijke chemicaliën bevatten. Spuit geen vloeistoffen rechtstreeks op de glasplaat van de scanner of op andere onderdelen van het apparaat.

- 6. Maak de glasplaat volledig droog met een andere schone, pluisvrije doek, zoals de doek uit de onderhoudsset.
- 7. Zet de scanner aan en laat deze voor minstens een uur aan voordat u verder gaat met de volgende stap.
- 8. Selecteer het tabblad **Setup** (Instellingen), vervolgens **Options** (Opties) > **Scanning** (Scannen) > **Calibrate** (Kalibreren).
- 9. De Kalibratiewizard helpt u bij de procedures voor het uitlijnen, stitchen en kalibreren van de scanner. Om de scanner te kalibreren hebt u het onderhoudsblad nodig dat bij de scanner is geleverd.

# **Foutmeldingen software**

Onder de volgende omstandigheden kan er een waarschuwing verschijnen op het aanraakscherm van de paneel-pc, waarbij de gebruiker wordt aangeraden om onderhoud uit te voeren:

- Scanneronderhoud is al 30 dagen niet uitgevoerd.
- De intensiteit van de lamp vermindert.
- De staat van de glasplaat is zodanig verslechterd dat deze zich op een onacceptabel niveau bevindt.
- De staat van de originele achtergrond is zodanig verslechterd dat deze zich op een onacceptabel niveau bevindt.

Raadpleeg als deze waarschuwingen worden weergegeven op het aanraakscherm van uw paneel-pc de *User's Guide* (Gebruikershandleiding) voor informatie over aanbevolen onderhoudsprocedures.

# **Legal notices**

The information contained herein is subject to change without notice. The only warranties for HP products and services are set forth in the express warranty statements accompanying such products and services. Nothing herein should be construed as constituting an additional warranty. HP shall not be liable for technical or editorial errors or omissions contained herein.

© Copyright 2015 HP Development Company, L.P. Large Format Division Camí de Can Graells 1-21 · 08174 Sant Cugat del Vallès Barcelona · Spain All rights reserved Printed in XXX

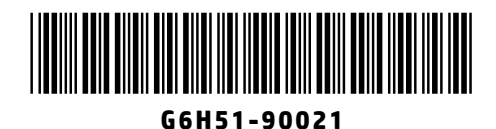